Министерство науки и высшего образования Российской Федерации

Федеральное государственное бюджетное образовательное учреждение высшего образования

# **ТОМСКИЙ ГОСУДАРСТВЕННЫЙ УНИВЕРСИТЕТ СИСТЕМ УПРАВЛЕНИЯ И РАДИОЭЛЕКТРОНИКИ**

Факультет дистанционного обучения (ФДО)

**О. И. Жуковский**

# **БАЗОВЫЕ ИНФОРМАЦИОННЫЕ ТЕХНОЛОГИИ И ПРОЦЕССЫ**

**Методические указания по выполнению контрольной работы для студентов ФДО направления подготовки 09.03.04 «Программная инженерия»**

Томск 2020

Корректор: А. Н. Миронова

# **Жуковский О. И.**

Базовые информационные технологии и процессы : методические указания по выполнению контрольной работы для студентов ФДО направления подготовки 09.03.04 «Программная инженерия» / О. И. Жуковский. – Томск : ФДО, ТУСУР, 2020. – 63 с.

Изложены основные положения, необходимые для начального получения навыков работы со свободно распространяемой геоинформационной системой QGIS, дающей необходимую инструментальную поддержку процесса знакомства с современными геоинформационными технологиями.

Представлены задания для выполнения контрольной работы по данному курсу.

> © Жуковский О. И., 2020 © Оформление. ФДО, ТУСУР, 2020

# **ОГЛАВЛЕНИЕ**

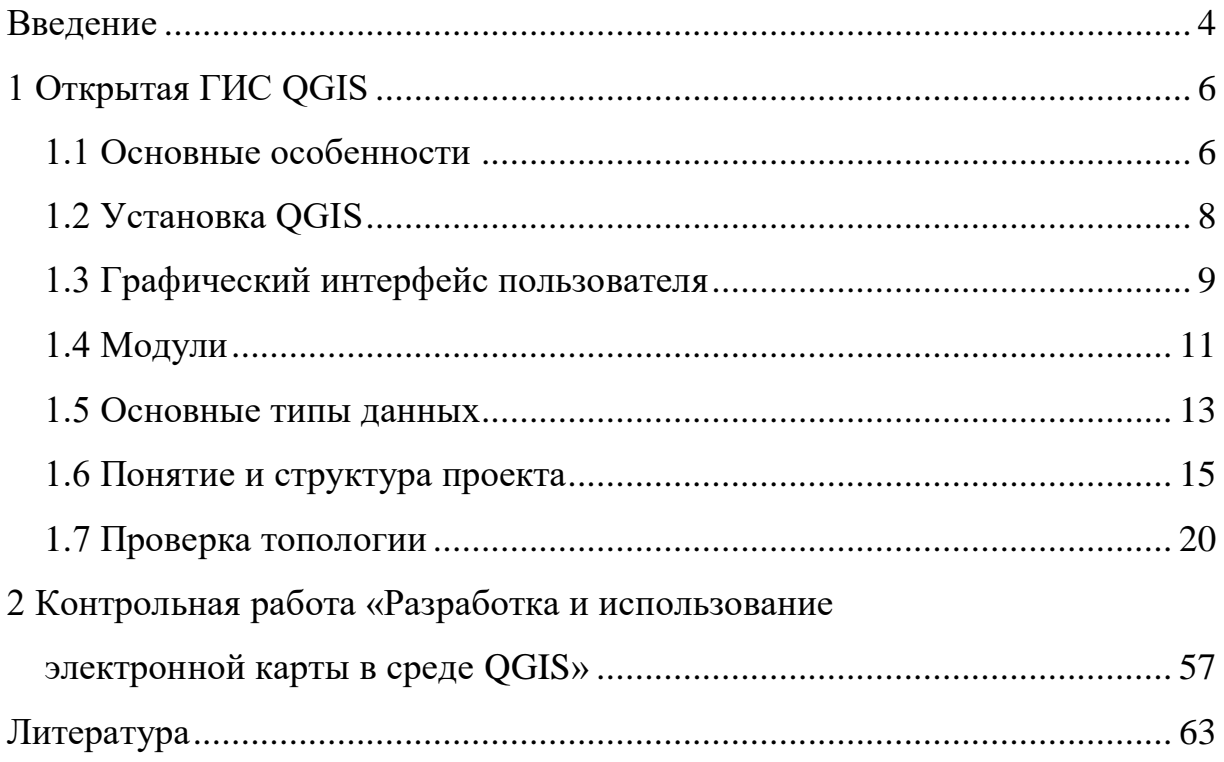

#### **ВВЕДЕНИЕ**

<span id="page-3-0"></span>В данном пособии рассматриваются основные понятия, методы и процедуры, связанные с получением практических навыков при использовании современных геоинформационных технологий, рассматриваемых при изучении курса «Базовые информационные технологии и процессы».

Основу предлагаемого материала составляет описание работы по созданию и использованию электронной карты в среде геоинформационной системы (ГИС) QGIS.

Открытая ГИС QGIS распространяется под GNU General Public License v2. Являясь программным обеспечением (ПО) с открытым исходным кодом, QGIS предоставляет пользователю следующие уровни свободы:

1) использовать ПО для любых собственных целей;

2) изучать принципы его работы и модифицировать;

3) свободно тиражировать копии;

4) совершенствовать и публиковать производные продукты как общедоступные.

Главная цель контрольной работы, представленной в данном пособии, в короткие сроки освоить базовые возможности современной полнофункциональной ГИС QGIS и приобрести следующие навыки:

• самостоятельно устанавливать и поддерживать QGIS в актуальном состоянии:

• создавать проекты (электронные карты) на основе публичных данных сети Интернет;

• создавать векторные данные, контролировать их качество (топологию) и наполнять атрибуты;

- визуализировать векторные слои;
- создавать и готовить к печати карты.

 $\overline{4}$ 

Таким образом, в процессе выполнения работы вы не просто научитесь работать в современной ГИС, а овладеете инструментами и данными, которые сможете свободно и независимо использовать в дальнейшем для многих своих целей.

Выбор варианта предметной области для контрольной работы осуществляется по общим правилам с использованием следующей формулы:

 $V = (N \times K)$  div 100,

где  $V$  – искомый номер варианта;

 $N-$ общее количество вариантов;

 $K$  – код варианта;

div - целочисленное деление.

При  $V = 0$  выбирается максимальный вариант.

## **1 OTKPHITAR FUC QGIS**

#### 1.1 Основные особенности

<span id="page-5-1"></span><span id="page-5-0"></span>Работа над QGIS была начата в мае 2002 г., а в 2007 г. она стала проектом Open Source Geospatial Foundation (OSGeo) – международной некоммерческой организации, созданной для поддержки совместной разработки и использования геоинформационного ПО с открытым исходным кодом. На сегодняшний день это одна из наиболее динамично развивающихся и функциональных настольных ГИС, основными преимуществами которой являются:

1. Бесплатное распространение. Исходя из условий лицензии GNU General Public License использование, копирование и распространение QGIS для любых целей, в том числе коммерческих, не требует финансовых отчислений.

2. Свобода. Благодаря открытости исходного кода пользователи не только могут изучать особенности устройства QGIS, но и модифицировать ее в соответствии с собственными потребностями.

3. Динамичное развитие. Разработка QGIS ведется международной группой разработчиков, которая с 2014 г. перешла на 4-месячный цикл релизов. Таким образом, новая версия выходит 3 раза в год.

4. Обширная документация. Для рядовых пользователей доступно «Руководство пользователя», для разработчиков - «Поваренная книга разработчика PyQGIS», есть также документация для тех, кто только начинает свое знакомство с ГИС или же хочет провести полноценный обучающий курс на основе QGIS.

5. Интероперабельность. Гибкость во взаимодействии с различными аппаратными базами, операционными системами и программным обеспечением, способами представления геоданных и их пространственными характеристиками. Благодаря этому комплексному свойству QGIS может:

• быть установлена для Windows, Mac OS X, Linux, BSD, Android;

• поддерживать различные форматы и модели данных, а именно: более 60 форматов растровых данных (библиотека Geospatial Data Abstraction Library – GDAL), более  $20$  – векторных (OGR Simple Features Library); взаимодействие с базами геоданных, ОGC-сервисами;

• взаимодействовать с данными в различных проекциях и системах координат (в том числе и пользовательских) через библиотеку проекций Proj.4.

QGIS изначально задумывалась как просто просмотрщик пространственных таблиц PostGIS, но со временем превратилась в полнофункциональную ГИС, способную решать широкий спектр задач, к числу которых относятся нижеследующие.

#### Создание геоданных:

• пространственная привязка изображений (геокодирование);

• создание и редактирование векторных (shape) файлов, в том числе с поддержкой топологии;

- создание и редактирование атрибутивных данных;
- инструменты для импорта и экспорта данных GPS;
- создание и редактирование таблиц пространственных баз данных;
- $\bullet$  выгрузка и редактирование данных OpenStreetMap (OSM).

#### Управление геоданными:

• поддержка стандартных проекций (более 2 700), а также параметров

перехода между различными системами координат;

- создание пользовательских проекций;
- перепроецирование «на лету»;
- перепроецирование векторных и растровых слоев;
- проверка топологии;
- просмотр / поиск атрибутов (SQL-запросы);
- определение / выборка объектов (SQL-запросы).

#### Анализ геоданных:

- функции геообработки: буферные зоны, отсечение, объединение и др.;
- пространственные запросы;
- калькулятор полей атрибутов;
- калькулятор растров;
- морфометрический анализ.

Наиболее широкие возможности анализа геоданных предоставляет фреймворк геообработки QGIS, а именно доступ к более чем 500 алгоритмам других открытых ГИС (в частности, GRASS, SAGA, Orfeo Toolbox), пользовательским скриптам. Кроме того, он позволяет автоматизировать процессы благодаря возможностям пакетной геообработки и созданию моделей анализа.

#### **1.2 Установка QGIS**

<span id="page-7-0"></span>Файлы установки QGIS для различных операционных систем доступны странице официального сайта Ha загрузок https://www.qgis.org/ru/site/forusers/download.html. После установки программ для дальнейшего изучения используйте модуль QGIS Desktop x.x.x, где х.х.х означает версию программного продукта.

Обратите внимание, что поскольку установка (особенно первичная) требует загрузки большого числа файлов через Интернет, желательно наличие высокоскоростного интернет-соединения.

Данная геоинформационная система развивается очень динамично, буквально каждые три месяца выходят новые версии, отличающиеся более развитыми функциями, что имеет отражение и в интерфейсе системы. В данном пособии представлены базовые возможности, присутствующие практически во всех версиях и релизах QGIS. Для более полного и подробного знакомства с возможностями той версии системы, которую вы установите,

рекомендуем воспользоваться описанием команд, приведенным в свободно распространяемых документах разработчиков [\(https://www.qgis.org/ru/](https://www.qgis.org/ru/docs/index.html) [docs/index.html\)](https://www.qgis.org/ru/docs/index.html).

# **1.3 Графический интерфейс пользователя**

<span id="page-8-0"></span>В интерфейсе QGIS выделяют пять областей:

1. *Главное меню* предоставляет доступ ко всем возможностям QGIS в виде стандартного иерархического меню.

2. *Панели инструментов* обеспечивают доступ к большинству тех же функций, что и меню, а также содержат дополнительные инструменты для работы с картой. Для каждого пункта панели инструментов доступна всплывающая подсказка. Для ее получения достаточно задержать мышь над пунктом панели инструментов. Кроме того, каждую панель инструментов можно добавить/скрыть при помощи контекстного меню, на панели инструментов. Каждую панель инструментов можно перемещать в зависимости от ваших потребностей.

3. *Панель управления слоями* отвечает за добавление/создание/удаление растровых и векторных слоев из различных источников (растровых и векторных файлов, таблиц пространственных баз данных, данных GPS, слоев WMS/WFS, текстовых файлов и др.). Данная панель является обычной панелью инструментов, поэтому может быть скрыта, располагаться стандартно на панели инструментов или же вертикально рядом с легендой.

4. *Легенда* содержит список всех слоев проекта. Флажок у каждого элемента легенды используется для показа или скрытия слоя, а порядок их расположения в легенде определяет порядок отображения на карте. Слои можно объединять в группы, в том числе и вложенные, создавая сложную иерархию и выстраивая собственную логику организации данных. При

зажатой клавише CTRL можно выделять несколько слоев или групп одновременно. При нажатии правой кнопки мыши на слое становится доступным его контекстное меню, содержание которого определяется типом слоя (растр или вектор). Не зависящий от легенды порядок отображения слоев можно настроить с помощью панели *Порядок отрисовки*.

5. *Область карты* – карта, отображаемая в области, зависит от того, какие слои загружены в QGIS. Данные в окне карты можно панорамировать (прокручивать, смещать фокус отображения карты на другую область) и масштабировать (увеличивать или уменьшать). Карта отображает изменения, вносимые в легенде.

6. *Строка состояния* отображает текущую позицию в координатах карты (например, в метрах или десятичных градусах) курсора мыши при его перемещении в окне карты. Слева от отображаемых координат в строке состояния находится маленькая кнопка, которая позволяет переключаться между отображением координат позиции курсора и координат границ вывода карты при масштабировании и панорамировании. Рядом с полем отображения координат курсора показывается масштаб карты. При масштабировании это значение меняется автоматически. Масштаб можно выбирать из списка предустановленных значений от 1:500 до 1:1 000 000. Справа в строке состояния находится маленький флажок, который используется для временного прекращения отрисовки слоев в окне карты. Нажатием на кнопку *Остановить отрисовку* можно немедленно прекратить отрисовку карты. Последним справа в строке состояния находится код EPSG текущей системы координат и значок преобразования координат. Нажатие на этот значок открывает окно свойств текущего проекта с активной вкладкой *Система координат*. Интерфейс QGIS представлен на рисунке 1.

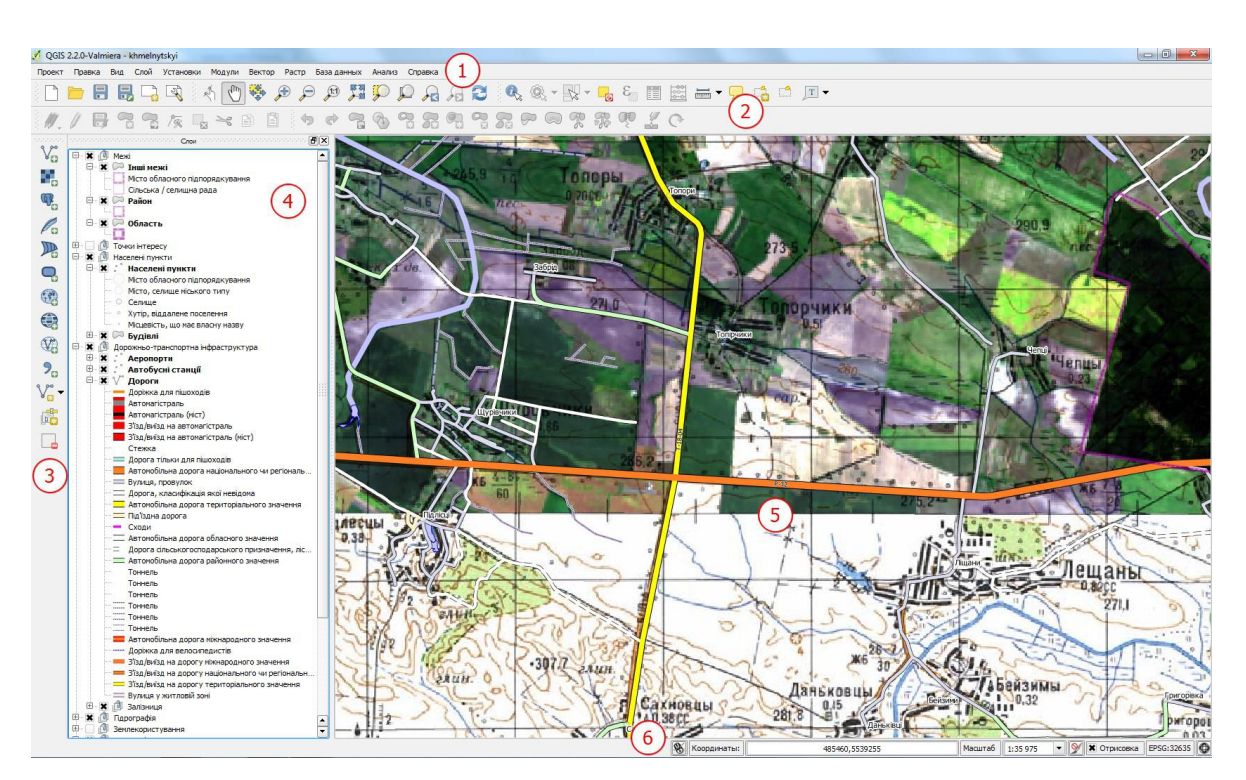

Рис. 1 – Основные области интерфейса QGIS

# 1.4 Модули

<span id="page-10-0"></span>С самого начала QGIS имела модульную архитектуру, что позволяет легко добавлять множество новых возможностей или функций. Большинство функций в QGIS реализованы как основные или внешние модули:

• основные модули разрабатываются командой разработчиков QGIS и автоматически входят в каждый новый релиз программы, написаны на языках программирования C++ и Python;

• внешние модули находятся во внешних репозиториях и поддерживаются авторами, в большинстве случаев написаны на языке Python. Некоторые наиболее востребованные внешние модули со временем входят в ядро OGIS.

Управление модулями подразумевает их активацию, установку или удаление с помощью менеджера модулей QGIS. Загрузка основных модулей QGIS осуществляется из главного меню Модули  $\rightarrow$  Управление модулями.... Для активации соответствующего установленного модуля достаточно просто установить флажок (рис. 2).

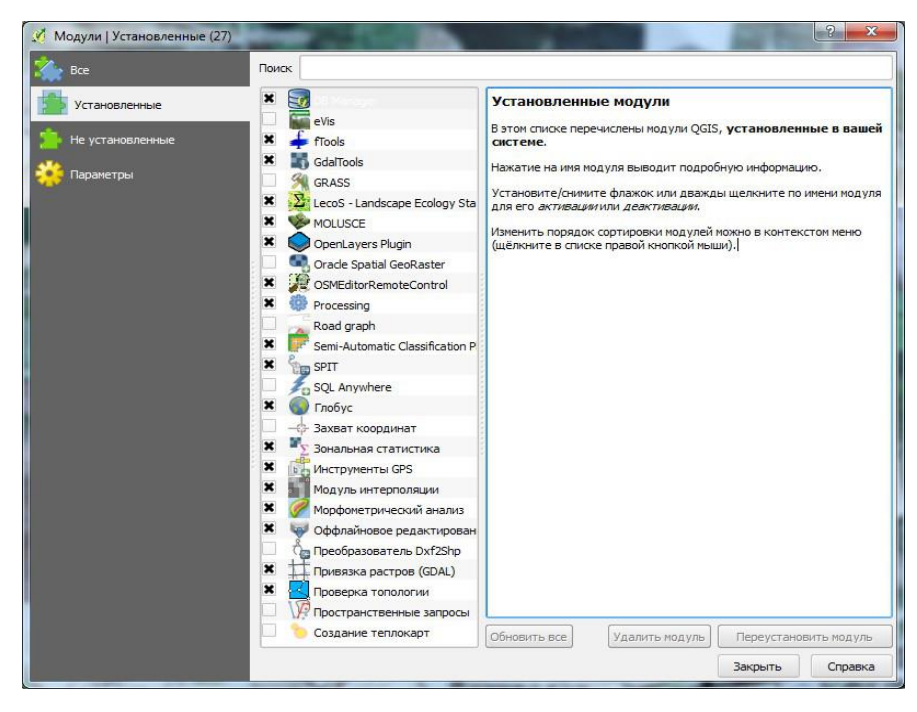

Рис. 2 – Пример окна активации модулей

Для установки модуля перейдите на вкладку *Не установленные*, выберите соответствующий модуль и нажмите *Установить модуль* (рис. 3). После этого начнется установка модуля, а по ее завершении будет выведено соответствующее сообщение.

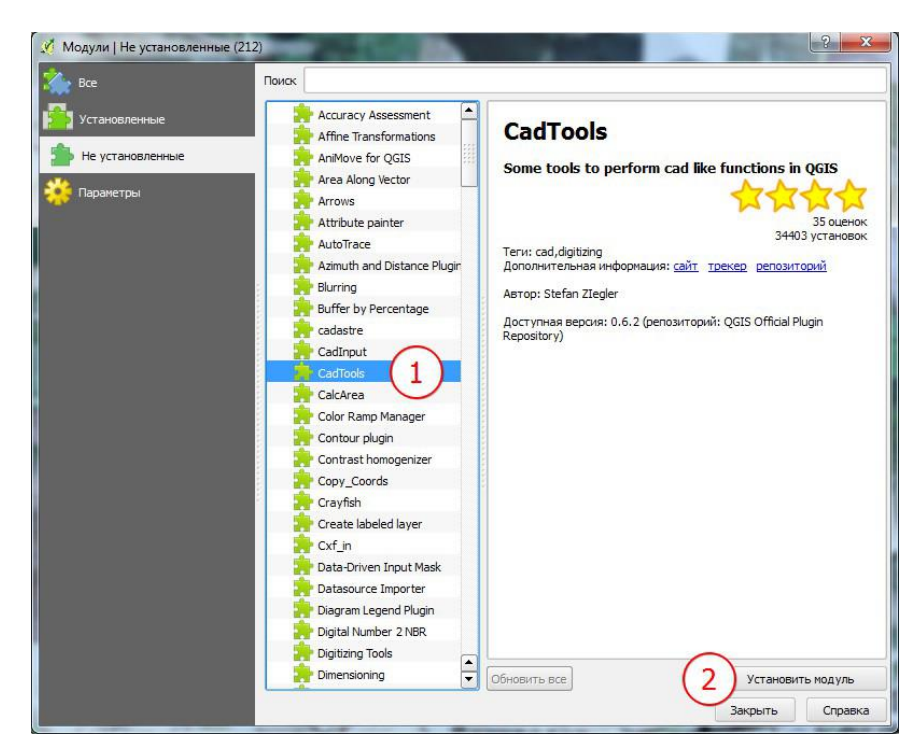

Рис. 3 – Пример перечня модулей на вкладке *Не установленные*

Установленный модуль появится в меню Модули или же будет добавлен в соответствующее меню (например, Вектор или Растр). Кроме того, некоторые модули будут появляться в виде отдельных панелей инструментов, которые пользователь может отключать/активировать по собственному желанию.

Вкладка Параметры позволяет настроить частоту проверки обновлений (фактически определяет, насколько быстро и часто вы будете получать информацию о выходе новых версий установленных модулей), разрешить установку экспериментальных модулей (при этом число доступных модулей значительно увеличится, но не все из них гарантируют стабильную работу), а также подключить сторонние репозитории. По умолчанию подклю-**OGIS** чен только официальный репозиторий модулей  $(http://plugins. qgis.org/plugins).$ 

<span id="page-12-0"></span>Более подробную информацию о модулях QGIS можно получить на сайте https://plugins.qgis.org/.

#### 1.5 Основные типы данных

Одним из преимуществ QGIS является поддержка большого числа типов данных и форматов файлов, их представляющих. Это значит, что с каким бы ПО ГИС вы не работали ранее, у вас всегда будет возможность продолжить работу с этими данными в QGIS или же импортировать/экспортировать их с помощью QGIS в необходимый формат.

#### Форматы векторных файлов данных

Для чтения и записи векторных данных QGIS использует библиотеку OGR, которая позволяет работать с такими форматами, как ESRI shape, MapInfo (MIF, TAB), Keyhole Markup Language (KML), GeoJSON, ESRI Personal GeoDatabase, AutoCAD DXF и многими другими. Также поддерживается загрузка векторных данных напрямую из архивов (zip, tar.gz).

#### Форматы растровых файлов данных

Реализация работы с растрами в QGIS основана на библиотеке GDAL, что позволяет открывать данные в форматах Arc/Info Binary Grid, Arc/Info ASCII Grid, GeoTIFF, Erdas Imagine и многих других. Также поддерживается загрузка растровых данных напрямую из архивов zip и gzip.

#### **ОGC-сервисы**

Open Geospatial Consortium (ОGC, Открытый геопространственный консорциум) - это международная организация, в состав которой входит свыше 300 как коммерческих, так и некоммерческих, правительственных и исследовательских организаций со всего мира. Ее участники занимаются разработкой и практической реализацией стандартов в области геоинформационных сервисов. Наиболее важные спецификации ОGC:

- WMS Web Map Service (клиент WMS/WMTS);
- WMTS Web Map Tile Service (клиент WMS/WMTS);
- WFS Web Feature Service (клиент WFS и WFS-T);
- WFS-T Web Feature Service Transactional (клиент WFS и WFS-T);
- WCS Web Coverage Service (клиент WCS);
- SFS Simple Features for SQL (слои PostGIS);
- $GML Geography$  Markup Language.

ОСС-сервисы все чаще используются для обмена геопространственными данными между различными ГИС и хранилищами данных. В настоящее время OGIS поддерживает все вышеприведенные спецификации в роли клиента (SFS как провайдер данных PostgreSQL/PostGIS).

#### Пространственные базы данных

Пространственные базы данных предоставляют улучшенные возможности контроля над геоданными, распределенного доступа к ним, геообработки больших объемов данных. QGIS поддерживает работу со следующими базами данных и их пространственными расширениями:

- PostgreSQL/PostGIS;
- SQLite/SpatiaLite;
- MSSQL 2008 Spatial;
- SQL Anywhere;
- Oracle Spatial.

Взаимодействие с серверными и файловыми пространственными базами данных в QGIS существенно упрощается благодаря наличию специальных модулей, объединенных меню База данных: DB Manager, SPIT, офлайновое редактирование.

# 1.6 Понятие и структура проекта

<span id="page-14-0"></span>Перед началом работы с ГИС пользователь загружает в систему различные данные (растровые и векторные слои, данные ОGC, таблицы), настраивает их символику и порядок отрисовки, устанавливает масштаб, т. е. формирует рабочее окружение или сессию.

Проект - это специальный файл формата XML с расширением .qgs, в который записывается текущее состояние рабочей сессии QGIS. В дальнейшем этот файл может использоваться для восстановления рабочего окружения. Проект можно рассматривать как «папку», где хранится информация о загруженных слоях, их настройках, используемой системе координат, параметрах прилипания и многое другое. Открывая и закрывая проекты, мы открываем и закрываем все компоненты, необходимые для решения той или иной задачи.

Например, можно создать проект для оцифровки (векторизации) растровых данных, в котором кроме собственно растров будет только один слой для оцифрованных объектов. В другом проекте могут быть собраны слои, необходимые для проведения гидрологического анализа.

Кроме настройки рабочего окружения проекты могут использоваться и для обеспечения безопасности. Так, можно подготовить проект, в котором в зависимости от введенного пароля будут отображаться дополнительные слои или станет возможным редактирование определенных данных.

Обратите внимание, что проект не содержит сами данные, в нем хранятся только ссылки на них. Данные и файл проекта могут находиться не только в разных каталогах одного компьютера, но и на разных компьютерах локальной сети. При передаче проекта третьим лицам также необходимо передавать и данные. Исключение составляют проекты, использующие публичные сервисы OGC.

В большинстве случаев слои представляют собой файл или набор файлов на диске (исключение – сервисы OGC и базы данных). При сохранении проекта в файл для каждого слоя записывается путь, указывающий на размещение файла – источника слоя.

При переносе или переименовании файлов, образующих слой, путь меняется, и QGIS при открытии проекта не сможет найти данные. Для предотвращения подобных ситуаций QGIS по умолчанию при сохранении проекта записывает пути к слоям в относительной форме.

Кроме слоев и их параметров в проекте также хранятся некоторые настройки, влияющие на все слои или поведение QGIS. К ним относятся:

- цвет фона главного окна карты;
- цвет выделения;
- пользовательский список масштабов (если задан);
- параметры прилипания (если заданы);
- система координат проекта;
- макросы;
- настройки сервера;
- макеты карт;
- определяемые слои (если заданы);
- стили по умолчанию (если заданы).

#### Работа с векторными данными

Векторные данные (shape-файлы, слои PostGIS и SpatiaLite) – важный источник информации об объектах окружающего мира, которые в среде ГИС могут быть представлены в виде точек, полилиний и полигонов. Являясь полнофункциональной настольной ГИС, QGIS предоставляет возможности создания векторных слоев, поддержки топологии, формирования атрибутивной составляющей данных, а также визуализации (отрисовки) векторных слоев на основании атрибутов.

Инструменты редактирования в QGIS представлены двумя панелями, на которых размещены следующие инструменты:

## Оцифровка

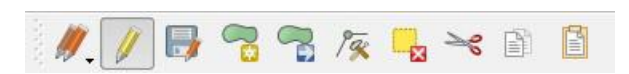

Текущие правки: позволяет откатить/отменить/сохранить правки лля вылеленных слоев.

- режим редактирования: активирует режим редактирования для слоя.

 $\Box$  - сохранить правки: сохраняет внесенные правки.

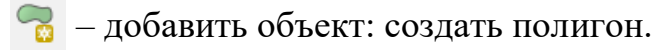

 $\sqrt{\frac{1}{n}}$  – добавить объект: создать линию.

 $\boxed{\cdot$ е — добавить объект: создать точку.

– переместить объект: передвигает объект с помощью мыши.

 $\sqrt{x}$  – редактирование узлов: изменение местоположения узлов, добавление новых двойным щелчком мыши, удаление (Del).

 $\Box$  – удалить выделенное: удаляет выбранный(ые) объект(ы).

 $\rightarrow$  – вырезать объекты: вырезает выбранные объекты для их последующей вставки в слой, находящийся в режиме редактирования.

 $\Box$  – копировать объекты: копирует выбранные объекты в буфер обмена для их последующей вставки в слой, находящийся в режиме редактирования.

 $\Box$  – вставить объекты: вставляет объекты, находящиеся в буфере обмена, в слой, находящийся в режиме редактирования.

## *Дополнительные функции оцифровки*

 $9 8 9 9 8 9 9 8 9 9 8 9 9 9 9 2 9 9 2 6$ 

– отменить: дает возможность отменить правки, произведенные без сохранения.

 $\blacktriangleright$  – вернуть: возвращает отмененные ранее правки. Для того чтобы видеть список всех производимых правок, активируйте панель *История правок*.

– повернуть объект: вращает выбранный объект вокруг центроида. Если выбрано несколько объектов, в качестве центра вращения используется центр минимального охватывающего полигона. Чтобы переместить центр вращения, зажмите Ctrl и переведите курсор мыши в новую позицию (не нажимая кнопку мыши), а в нужном месте отпустите Ctrl.

 $|\diamondsuit$  – упростить объект: упрощает геометрию объекта, уменьшая количество вершин. Порог упрощения определяется интерактивно с помощью ползунка, который всплывает при выборе данной функции для выделенного объекта.

– добавить кольцо: вырезает «отверстие» в выбранном полигоне.

 $\mathcal{S}_{\mathcal{C}_{\mathcal{C}}}$  – добавить часть: добавляет части к выбранному объекту, делая его составным. Инструмент работает для линий и полигонов.

– заполнить кольцо: создает «островной» полигон, имеющий общую границу с основным. Инструмент работает только для полигональных слоев.

**• • Удалить кольцо: удаляет кольцевые полигоны.** 

– удалить часть: удаляет часть составного объекта.

– корректировать объекты: изменяет исходную форму объекта, удаляя часть линии или полигона между первым и последним пересечением с исходной линией.

 $\bigcirc$  – параллельная кривая: предназначен для параллельного переноса линий и колец полигона. Инструмент может применяться к редактируемому слою (в этом случае изменяются объекты) или же к фоновым слоям (в этом случае создаются копии линий/колец и добавляются в редактируемый слой). Таким образом, он идеально подходит для создания линейных слоев с фиксированным шагом. Размер смещения отображается в нижней левой части строки состояния. Для создания параллельной кривой необходимо перейти в *Режим редактирования* и выбрать исходный объект. Затем активируйте инструмент *Параллельная кривая* и переместите курсор-перекрестие на необходимое расстояние при зажатой клавише Ctrl.

 $|\mathcal{R}|$  – разбить объекты: чтобы разрезать объект на отдельные части просто проведите через него линию.

• • разбить части: разрезает объект на составные части.

19

– объединить выбранные объекты: объединяет объекты, которые имеют общие границы и атрибуты.

 $|\mathcal{L}|$  – объединить атрибуты выделенных объектов: позволяет объединить атрибуты объектов без объединения их геометрий. Для этого достаточно выбрать объекты и затем нажать кнопку *Объединить атрибуты выделенных объектов*. Появится диалог, в котором можно указать, какие именно атрибуты будут использованы для выбранных объектов и принцип их объединения (например, сумма, минимум или максимум). В результате все выбранные объекты будут иметь одинаковые атрибуты.

– повернуть значки: позволяет изменить поворот точечного символа на карте, если задано вращение по столбцу атрибутивной таблицы точечного слоя в выпадающем меню *Дополнительно* на вкладке *Стиль*, из меню свойств слоя – *Свойства слоя*. Если используется SVG-маркер, то необходимо нажать кнопку *Переопределение свойств*, активировать флажок *Угол* и указать поле с данными о вращении. В другом случае инструмент будет неактивным. Чтобы повернуть объект, выделите точечный объект на карте и вращайте его, удерживая нажатой левую кнопку мыши. При этом будет отображаться красная стрелка с величиной угла поворота. Когда вы отпустите левую кнопку мыши, в таблице атрибутов обновится значение. Если удерживать кнопку Ctrl нажатой, поворот будет осуществляться с шагом 15º.

## **1.7 Проверка топологии**

<span id="page-19-0"></span>QGIS обеспечивает поддержку топологии в двух вариантах. Во-первых, это топологическое редактирование непосредственно в процессе создания объектов векторных слоев. Во-вторых, это проверка уже созданных векторных слоев с целью выявления ошибок топологии. Рассмотрим оба эти варианта подробнее.

#### Общие настройки

Перед началом редактирования узлов рекомендуется установить величину порога прилипания и радиуса поиска, что позволит оптимизировать редактирование геометрии векторных слоев.

*Порог прилипания* – это расстояние, используемое QGIS для поиска ближайшего узла и/или сегмента, к которому надо присоединиться при создании нового узла или передвижении уже существующего. Если превысить порог прилипания, то при нажатии кнопки мыши узел будет создан «в стороне», вместо того чтобы быть привязанным к уже существующему узлу и/или сегменту. Величина порога прилипания оказывает влияние на функционирование всех инструментов программы, связанных с величинами допуска.

Общая для всего проекта величина порога прилипания устанавливается в меню Установки  $\rightarrow$  Параметры  $\rightarrow$  Оцифровка. На вкладке Оцифровка можно установить режим прилипания по умолчанию: к вершинам, к сегментам или к вершинам и сегментам (рис. 4). Также можно определить значения по умолчанию для единиц измерения порога прилипания и радиуса поиска. Эти величины могут быть установлены как в единицах карты, так и в пикселях. Преимущество использования пикселей в качестве единиц заключается в том, что при масштабировании порог прилипания не будет изменяться.

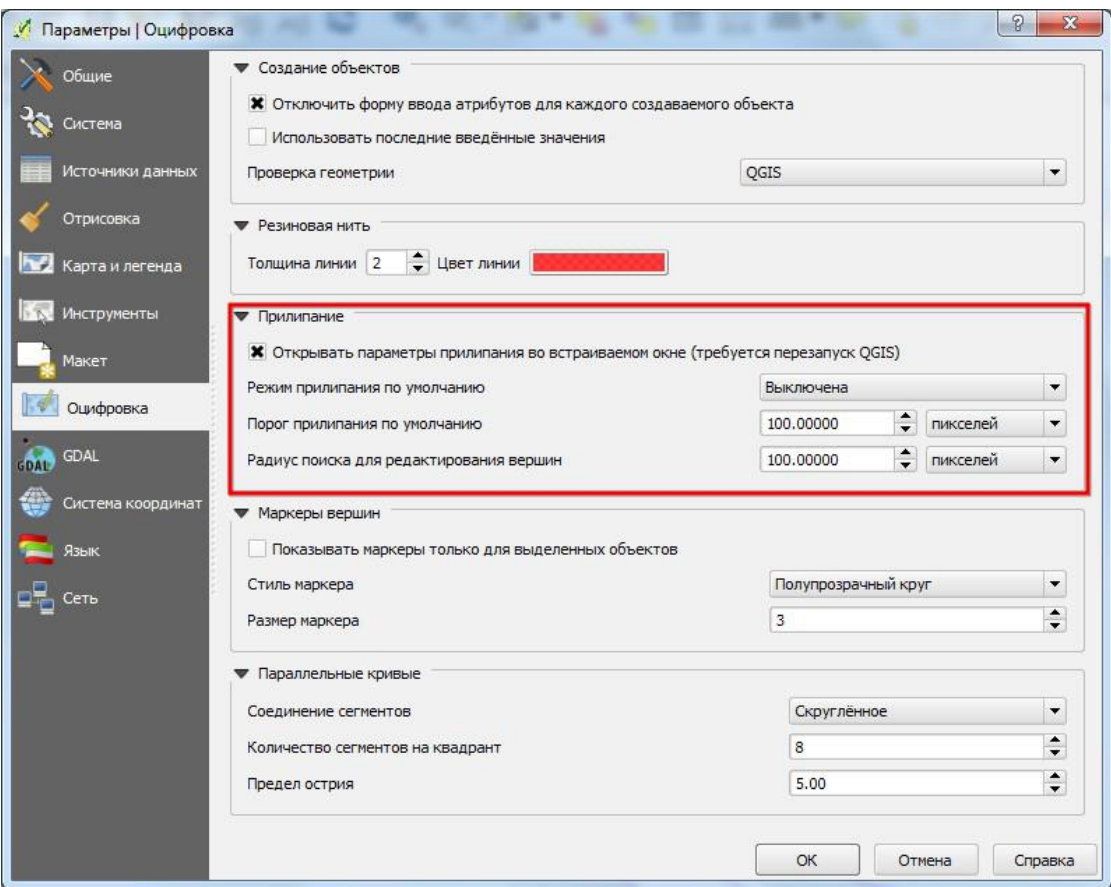

Рис. 4 – Настройка общих параметров прилипания для оцифровки

Величина порога прилипания для отдельного слоя устанавливается в меню *Установки* → *Параметры прилипания...* (рис. 5).

|             | Слой     | Режим                  |   | Порог      | Единицы      |                          | Предотвращать пересечение |
|-------------|----------|------------------------|---|------------|--------------|--------------------------|---------------------------|
| $\mathbf x$ | contours | к сегментам            |   | 100.000000 | пикселей     | $\overline{\phantom{a}}$ |                           |
| $\mathbf x$ | points   | к вершинам             |   | 100,000000 | пикселей   • |                          |                           |
| $\mathbf x$ | polygon  | к вершинам и сегментам | ▼ | 100,000000 | пикселей • Х |                          |                           |

Рис. 5 – Настройка параметров прилипания для отдельного слоя

Обратите внимание, что величина порога прилипания для отдельного слоя имеет преимущество над общим порогом прилипания, установленным на вкладке *Оцифровка*. Таким образом, если надо отредактировать один

слой и прилепить его вершины к другому слою, необходимо активировать *Параметры прилипания* слоя, затем снизить общий порог прилипания для проекта до меньшего значения. Кроме того, прилипание невозможно для слоя, не активизированного в диалоговом окне параметров прилипания, независимо от параметров общего прилипания. Поэтому необходимо убедиться, что у слоя, к которому необходимо применить прилипание, стоит флажок.

*Радиус поиска* – это расстояние, используемое QGIS для поиска ближайшей вершины, которую вы пытаетесь переместить, щелкая кнопкой мыши по карте. За пределом радиуса поиска QGIS не сможет найти и выделить какую-либо вершину для последующего редактирования, о чем сообщит всплывающее окно предупреждения. Порог прилипания и радиус поиска устанавливаются в единицах карты или пикселях, так что для того чтобы установить приемлемые значения, лучше всего с ними поэкспериментировать.

Если установлен слишком большой порог, QGIS может прилепиться к неверной вершине, особенно если работа идет с большим количеством близко расположенных вершин. Однако слишком маленький порог не позволит обнаружить какой-либо объект.

Радиус поиска для редактирования вершин в единицах слоя устанавливается на вкладке *Оцифровка*, расположенной в меню *Установки* → *Параметры* → *Оцифровка*. Там же устанавливается общий для всего проекта порог прилипания.

#### *Топологическое редактирование*

Кроме установки параметров прилипания для отдельного слоя в диалоге *Параметры прилипания* можно активировать некоторые функции контроля топологии. Так, здесь можно активировать *Топологическое редактирование* и/или функцию *Предотвращать пересечение для новых полигонов*.

Опция *Топологическое редактирование* предназначена для редактирования и управления общими границами в мозаике полигонов. QGIS «определяет» общие границы в мозаике полигонов. При изменении положения вершины одного полигона QGIS позаботится о том, чтобы положение вершины соседнего полигона изменилось соответственно.

Опция *Предотвращать пересечение новых полигонов* позволяет избежать пересечений в мозаике полигонов, что ускоряет редактирование смежных полигонов. Если один полигон уже существует, с помощью этой функции можно оцифровать новый с пересечением первого, и QGIS обрежет второй полигон по общей границе. Основное преимущество заключается в том, что пользователи не должны цифровать все вершины по границе смежных полигонов.

Настройка *Прилипать к пересечениям* позволяет курсору прилипать к точкам пересечения фоновых слоев, даже если в этом месте нет подходящих вершин.

#### *Проверка топологии*

QGIS поддерживает топологическое редактирование, что позволяет избегать ошибок при создании новых объектов. Но существующие объекты могут содержать различные ошибки, которые достаточно трудно найти. Для проверки топологии слоев в QGIS есть специальный модуль, который можно вызвать из меню *Вектор* → *Проверка топологии*.

Работа модуля основана на заданных пользователем правилах, настроить которые очень просто. Правила построены на основных пространственных функциях: равенство, нахождение внутри, пересечение, касание. В зависимости от потребностей и конкретной задачи набор правил может отличаться. Например, обычно висячие узлы в линейном слое не нужны, но если они описывают тупики в уличной сети, то вы не будете их удалять.

#### **Работа с атрибутами**

Таблица атрибутов представляет объекты выделенного слоя. Каждая строка таблицы соответствует одному объекту на карте и отражает его атрибуты в столбцах. Объекты в таблице можно искать, выделять, перемещать и редактировать.

Чтобы открыть таблицу атрибутов векторного слоя, необходимо сделать его активным, нажав по нему кнопкой мыши в легенде карты. Затем в меню *Слой* выберите *Открыть таблицу атрибутов*. Также можно открыть таблицу атрибутов, щелкнув по слою в легенде правой кнопкой мыши и выбрав *Открыть таблицу атрибутов* из выпадающего меню, наконец, можно нажать кнопку *Открыть таблицу атрибутов* на панели инструментов *Атрибуты*. Откроется новое окно, в котором будут представлены атрибуты для каждого объекта слоя. Количество объектов указано в заголовке атрибутивной таблицы.

#### *Создание и редактирование атрибутов*

Для добавления нового атрибутивного поля в таблицу сделайте слой редактируемым и выберите *Добавить поле*. В появившемся диалоговом окне задайте основные характеристики поля (рис. 6).

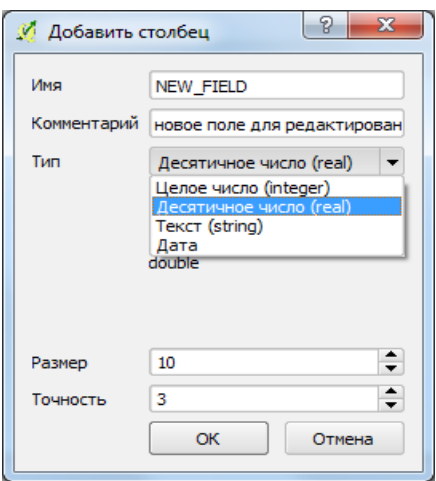

Рис. 6 – Диалоговое окно добавления атрибута

По умолчанию в QGIS активирована возможность редактировать атрибуты непосредственно во время создания объектов векторных слоев. Если же вы хотите отключить эту функцию или использовать значения по умолчанию, воспользуйтесь вкладкой меню *Установки* → *Параметры | Оцифровка.*

Более широкие возможности работы с атрибутами дают пользовательские формы редактирования, которые можно настроить на вкладке *Поля*  диалога *Свойства слоя* (рис. 7).

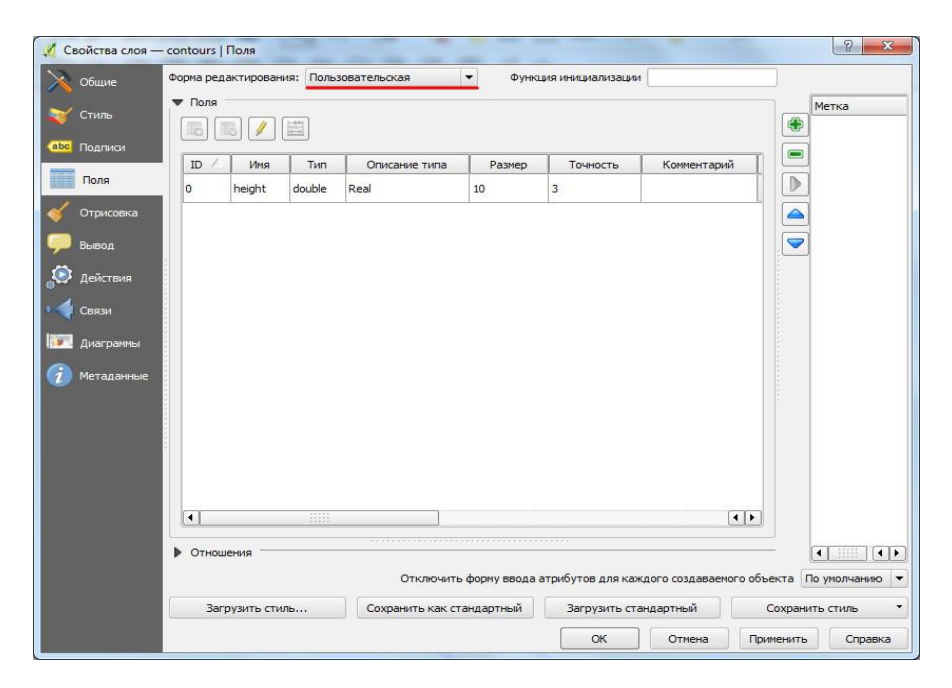

Рис. 7 – Настройка пользовательской формы редактирования атрибутов

#### *Расчет геометрических характеристик*

Кнопка *Калькулятор полей* в таблице атрибутов позволяет осуществлять расчеты на основе существующих значений атрибутов или заданных функций, например, для расчета длины или площади геометрических объектов. Результаты могут быть записаны в новую колонку атрибутов или использоваться для обновления значений существующей колонки.

Прежде чем нажать иконку *Калькулятора полей*, необходимо перевести слой в режим редактирования. В появившемся диалоговом окне сначала

необходимо выбрать одну из опций: *Обновить существующее поле*, *Обновить только выбранные объекты* или создать *Новое поле* таблицы атрибутов, куда будут добавлены результаты вычислений.

Чтобы добавить новое поле, необходимо указать его имя, тип (целое число (*integer*), десятичное (*real*) или текст (*string*)), размер, и точность (только для десятичного числа). Например, если задать размер поля, равный 10, а точность 3, то это будет означать, что в поле может быть записано шестизначное число, десятичная запятая и 3 знака после запятой, определяющие точность (рис. 8).

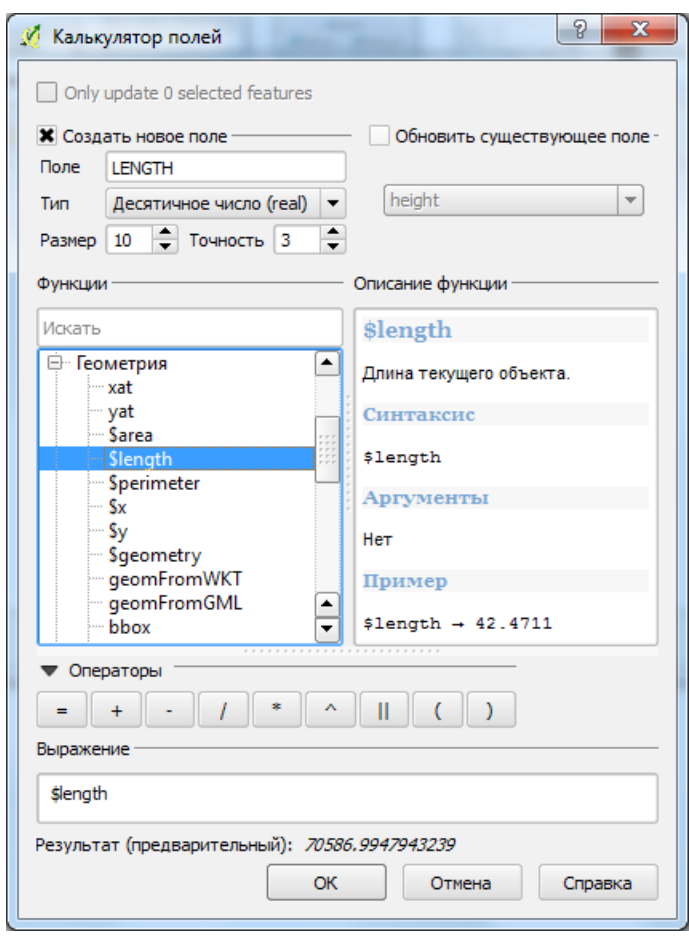

Рис. 8 – Пример работы с окном *Калькулятора полей*

Секция *Функции* содержит все доступные операторы, а также поля и значения. Описание функции отображается в соответствующем поле.

В поле Выражение отображается выражение, составленное из элементов группы Функции. Наиболее часто используемые операторы вынесены на отдельную панель Операторы.

Выберите раздел Поля и значения в списке Функции чтобы увидеть список имеющихся атрибутов. Для добавления атрибута в поле Выражение дважды щелкните по его имени в списке Поля и значения. В общем случае вы можете использовать разные поля, функции и величины при составлении выражения. Чтобы просмотреть значения поля, выделите его в списке, затем вызовите контекстное меню и воспользуйтесь одним из вариантов: Загрузить все уникальные значения или Загрузить 10 уникальных значений. Справа появится поле Значения полей, заполненное значениями. Чтобы добавить значение в поле Выражения, сделайте двойной щелчок по нему в списке Значения полей.

Группы Операторы, Функции, Преобразования, Строковые, Геометрические и Записи предоставляют различные функции. Чтобы добавить функцию в поле Выражение, дважды щелкните по ее имени в списке. Список Функции, а также группы Описание функции, Операторы и Выражение используются также при создании правил для отрисовки по правилам и при создании подписей на основе выражений.

Операторы - арифметические и логические операторы, используемые в выражениях, например  $+$ ,  $-$ ,  $*$ .

Условия – условные операторы и функции, используемые для составления выражений типа «если ..., то».

 $\Phi$ ункции – математические функции, такие как квадратный корень, синус, косинус и др.

Преобразования - функции преобразования типов данных друг в друга, например строки в целое число, целого в строку.

Дата и время – функции для работы с датой и временем.

Строки – функции обработки строк, такие как поиск, замена, изменение регистра.

Цвет - функции для работы с различными формами представления **IIBeTA** 

Геометрия – функции, работающие с геометрией объекта (длина, площадь и т. п.).

Записи - функции для работы с идентификаторами записей (нумерации).

Поля и значения - содержит список полей слоя. Отсюда также можно получить список значений поля: выберите имя слоя, затем вызовите контекстное меню, из которого и выполняется загрузка значений поля.

#### Отрисовка векторных слоев

Вкладка Стиль позволяет настраивать отображение векторных данных. Здесь находятся настройки из группы Отрисовка, которые являются общими для всех типов данных, и настройки отрисовки, зависящие от типа геометрии слоя. Прозрачность позволяет настраивать прозрачность векторного слоя. Задать прозрачность можно как при помощи ползунка, так и введя точное значение в поле.

Режим смешивания слоя позволяет применять к слоям различные эффекты, ранее доступные только в специализированных графических пакетах. Пиксели, принадлежащие текущему слою и нижележащим слоям, смешиваются в соответствии с заданным алгоритмом.

#### Типы отрисовки

Пользователю доступны четыре типа отрисовки объектов: обычный знак, уникальные значения, градуированный знак и на основе правил. Непрерывный (континуальный) цветовой символ отсутствует, т. к. по сути он является частным случаем градуированного. Уникальные и градуированные

знаки могут быть настроены с использованием дискретных цветов или непрерывной цветовой шкалы. Для точечных слоев также доступна отрисовка со смещением. Каждому типу данных (точечные, линейные и полигональные) соответствуют свои наборы символики. Вкладка *Стиль* будет видоизменяться в зависимости от выбранного типа отрисовки.

*Обычный знак.* Отрисовка обычным знаком используется для отображения всех объектов слоя единым символом, заданным пользователем. Параметры символа, настраиваемые на вкладке *Стиль*, частично зависят от типа слоя, но все типы описываются идентичной структурой. В верхней левой части меню находится предпросмотр текущего состояния символа. В правой части меню – список предустановленных символов, доступных для отображения элементов слоя данного типа (рис. 9).

|                   | Свойства слоя - contours   Стиль             |                                                                              | $\Omega$<br>$\mathbf{x}$                                 |
|-------------------|----------------------------------------------|------------------------------------------------------------------------------|----------------------------------------------------------|
| Общие             | • Обычный знак<br>$\blacktriangledown$       |                                                                              |                                                          |
| Стиль             |                                              | Millimeter<br>Единицы<br>$\blacktriangledown$<br>Прозрачность: 0%<br>Толщина | $\hat{\mathbf{z}}$<br>0.26000                            |
| авс. Подписи      |                                              | Цвет                                                                         |                                                          |
| Поля              |                                              | Symbols in group                                                             | Open Library<br>$\blacktriangledown$                     |
| Отрисовка         | Ė.<br>Line                                   | 同<br>고<br>$\Box$<br>1000000                                                  | ٠<br><b>XXXXXXXX</b>                                     |
| Вывод<br>Действия | Простая линия                                | Bridlewa <sup>v</sup><br>Canal ri Construc Crossing<br>Canal                 | Cycle p                                                  |
| Связи             |                                              |                                                                              |                                                          |
| ₹W.<br>Диаграммы  |                                              | Floodway Footpath<br>Dam<br>Ditch<br>Drain                                   | Jetty                                                    |
| Метаданные        |                                              | Living s LockedRc Motorwa Motorwa Pedestria Primary                          |                                                          |
|                   |                                              | Primary Residenti Residenti<br>Riverban<br>River                             | ٠<br>$\overline{\phantom{0}}$<br>Road                    |
|                   | Save<br>$\sqrt{2}$                           |                                                                              | Дополнительно                                            |
|                   | <b>• Отрисовка</b>                           |                                                                              |                                                          |
|                   | Прозрачность                                 |                                                                              | $\blacktriangle$<br>$\Omega$<br>$\overline{\phantom{a}}$ |
|                   | Обычный<br>Режим смешивания слоя             | Обычный<br>$\overline{\phantom{a}}$<br>Режим смешивания объектов             | $\overline{\phantom{0}}$                                 |
|                   | Сохранить как стандартный<br>Загрузить стиль | Загрузить стандартный                                                        | ٠<br>Сохранить стиль                                     |
|                   |                                              | ОК<br>Отмена<br>Применить                                                    | Справка                                                  |

Рис. 9 – Пример вкладки *Стиль*

Если вы щелкнете по первому уровню Знака, то увидите, что в левой части есть возможность настраивать такие основные его параметры, как размер, прозрачность, цвет, поворот. В данном случае слои знака рассматриваются как единое целое. Более детальные настройки параметров становятся доступными, если перейти ко второму уровню условного знака (рис. 10).

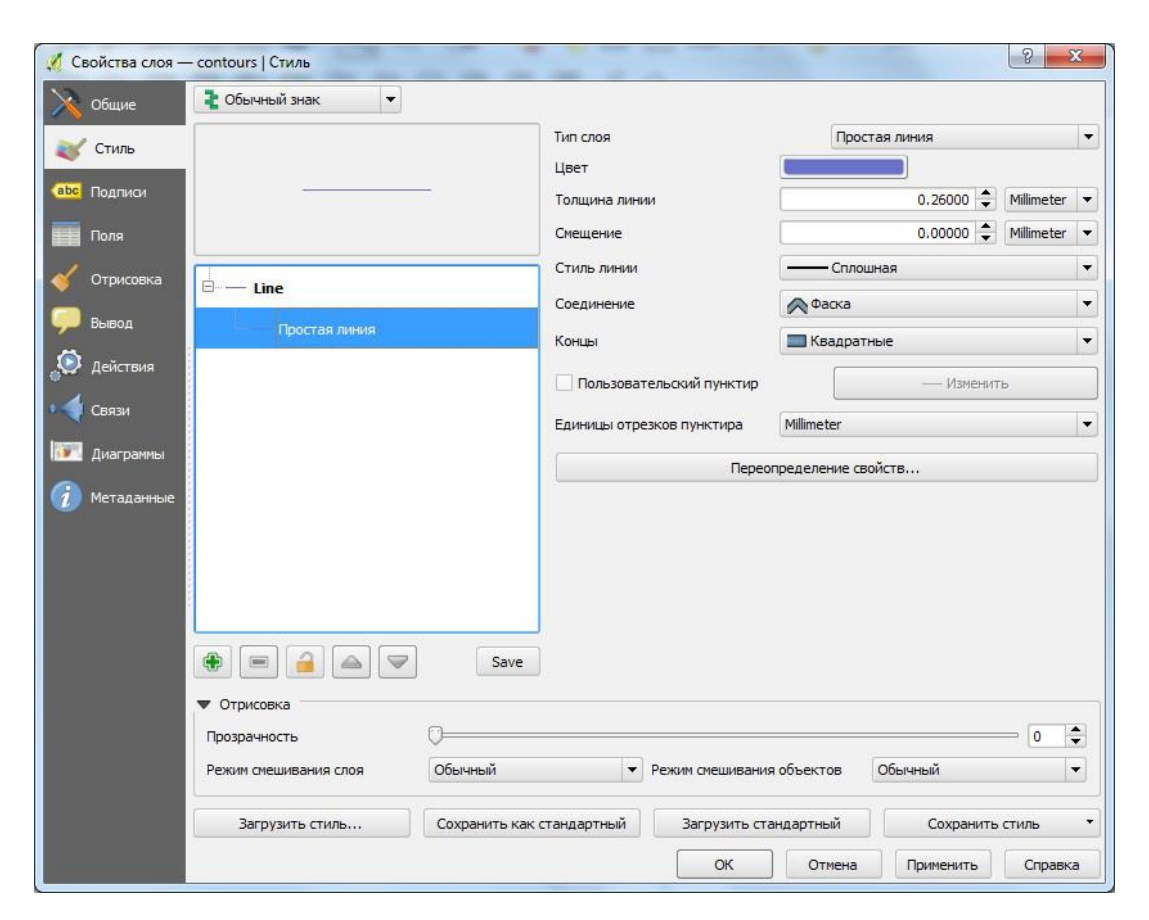

Рис. 10 - Фрагмент диалога создания собственных символов

Таким образом, вы можете создавать и настраивать сложные пользовательские символы, состоящие из нескольких слоев, для которых доступны следующие настройки:

• тип слоя символа – простая геометрическая фигура (по умолчанию - эллипс), текстовые, простые, SVG-маркеры, векторное поле;

- $\bullet$  paзмер;
- $\bullet$  yron;
- цвет;
- ширина обводки;
- смещение по  $X$ ,  $Y$ .

Обратите внимание, что после того как вы установили размеры каждого символа на нижних уровнях, размер всего символа в целом может изменяться в поле *Размер* высшего уровня. При этом происходит изменение размера символов с сохранением пропорций их соотношения. Настроив таким образом символ, вы можете добавить его в список символов по умолчанию, нажав на кнопку *Сохранить*, и использовать в будущем.

Более того, вы можете сохранить стиль в виде файла стиля слоя QGIS (.qml) или SLD-файла (.sld). Вы также можете управлять своими символами с помощью меню *Установки* → *Управление стилями*: добавлять, редактировать, удалять и делиться символами, организовывать их в тематические группы, переопределять символы, доступные по умолчанию.

*Отрисовка уникальными значениями.* Используется для отрисовки всех элементов слоя единым, определенным пользователем символом, цвет которого отражает уникальное значение выбранного атрибута элемента. Вкладка *Стиль* позволяет выбрать:

- поле (в списке полей);
- знак (в диалоге *Выбор условного знака*);
- градиент (в списке цветовых шкал).

Кнопка *Дополнительно* в нижнем правом углу диалога позволяет устанавливать поля, содержащие информацию о полях вращения и масштаба знака. Для удобства список в центре меню выводит значения всех уникальных значений выбранного атрибута вместе с используемыми для отрисовки символами.

Вы можете создать пользовательский градиент, выбрав *Новый градиент...* из выпадающего списка *Градиент*. В продолжение выбора появится диалоговое окно со следующими типами градиентов: линейный, случайный,

СolorBrewer и cpt-city. Первые три содержат возможности создания нескольких опорных точек (классов) в цветовой шкале. Выбор cpt-city открывает диалог выбора из большого количества предустановленных градиентов (рис. 11).

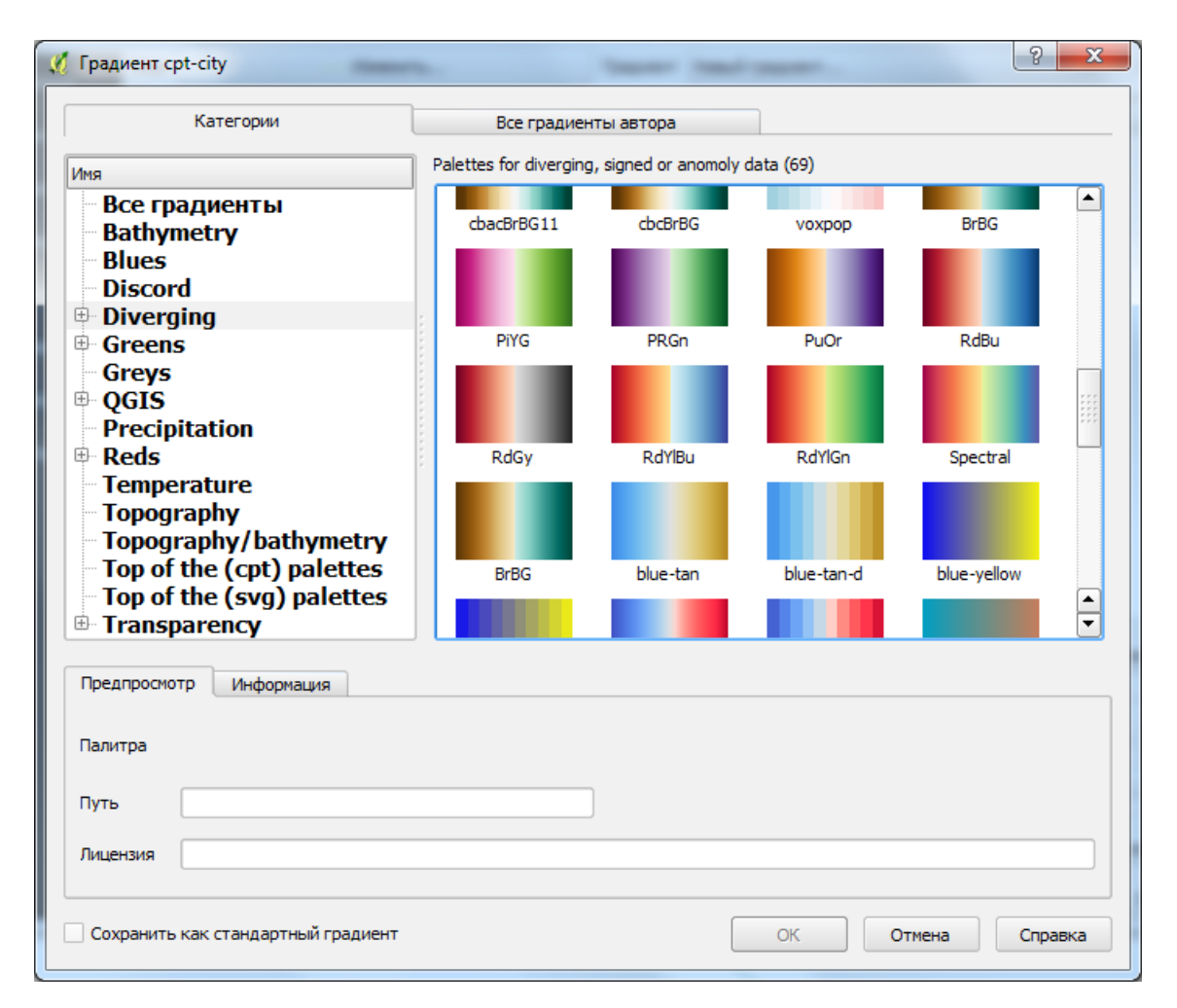

Рис. 11 – Фрагмент диалога выбора градиента

*Градуированный знак.* Градуированный знак используется для отрисовки всех элементов слоя единым, определенным пользователем символом, цвет которого отражает соответствие выбранного атрибута элемента некоторому классу диапазона значений. Форма настройки градуированного знака представлена на рисунке 12.

| Свойства слоя - contours   Стиль |                             |                                                           | and the control of the con-<br>                           |                           | $\mathcal{P}$<br>$\overline{\mathbf{x}}$                                         |  |
|----------------------------------|-----------------------------|-----------------------------------------------------------|-----------------------------------------------------------|---------------------------|----------------------------------------------------------------------------------|--|
| Обшие                            | • Градуированный знак       |                                                           |                                                           |                           |                                                                                  |  |
| Стиль                            | Поле                        | <b>LENGTH</b>                                             | $\varepsilon$<br>$\overline{\phantom{a}}$                 |                           |                                                                                  |  |
| abcl<br>Подписи                  | Знак                        |                                                           | Изменить                                                  | Классов 5                 | ÷                                                                                |  |
| Поля                             | Градиент                    | <b>Blues</b>                                              | Обратить<br>$\overline{\phantom{a}}$                      | Режим                     | Наглядные интервалы<br>$\overline{\phantom{a}}$                                  |  |
|                                  | Знак                        | Диапазон                                                  | Обозначение                                               |                           | Равные интервалы<br>Квантили (равное количество)                                 |  |
| Отрисовка                        |                             | 70586.9950 - 200000.0000<br>200000.0000 - 400000.0000     | 70586.9950 - 200000.0000<br>200000.0000 - 400000.0000     |                           | Естественные интервалы (Дженкс)<br>Стандартное отклонение<br>Наглядные интервалы |  |
| Вывод                            |                             | 400000.0000 - 600000.0000<br>600000.0000 - 800000.0000    | 400000.0000 - 600000.0000<br>600000.0000 - 800000.0000    |                           |                                                                                  |  |
| Действия                         |                             | 800000.0000 - 1000000.0000<br>1000000.0000 - 1183714.8400 | 800000.0000 - 1000000.0000<br>1000000.0000 - 1183714.8400 |                           |                                                                                  |  |
| Связи                            |                             | Добавить класс                                            | Улалить все                                               |                           |                                                                                  |  |
| Диаграммы                        | Классифицировать            |                                                           | Удалить                                                   |                           | <b>Дополнительно</b>                                                             |  |
| Метаданные                       | ▼ Отрисовка<br>Прозрачность |                                                           |                                                           |                           | $\div$<br>$\mathbf{0}$                                                           |  |
|                                  |                             | Режим смешивания слоя                                     | Обычный<br>$\overline{\phantom{0}}$                       | Режим смешивания объектов | Обычный<br>$\overline{\phantom{a}}$                                              |  |
|                                  |                             |                                                           |                                                           |                           |                                                                                  |  |
|                                  |                             | Загрузить стиль<br>Сохранить как стандартный              | Загрузить стандартный                                     | Сохранить стиль           |                                                                                  |  |
|                                  |                             |                                                           |                                                           | ОК                        | Отмена<br>Применить<br>Справка                                                   |  |

Рис. 12 – Форма настройки градуированного знака

Как и в случае отрисовки категориями, можно использовать информацию о вращении и масштабе из заранее заданных полей. Аналогичным образом *Стиль* позволяет выбрать:

- поле (в списке полей);
- знак (в диалоге *Выбор условного знака*);
- градиент (в списке цветовых шкал).

Кроме этого, вы можете задать количество классов, а также режим классификации элементов внутри класса (в списке режимов). Доступны следующие режимы:

- 1. Равные интервалы.
- 2. Квантили.
- 3. Естественные интервалы (Дженкс).
- 4. Стандартное отклонение.
- 5. Наглядные интервалы.

Список в центре вкладки *Стиль* отображает классы вместе с их диапазонами, а также соответствующие им символы и подписи.

*На основе правил.* Используется для отрисовки всех элементов слоя с помощью символов, базирующихся на определенных правилах. Цвет символов отражает соответствие выбранного атрибута элемента некоторому классу. В основе правил лежат выражения SQL, для их создания можно использовать *Конструктор запросов*. Диалог позволяет выполнять группировку правил по фильтру или масштабу, а также настроить использование уровней знака и использование только первого подошедшего правила (рис. 13).

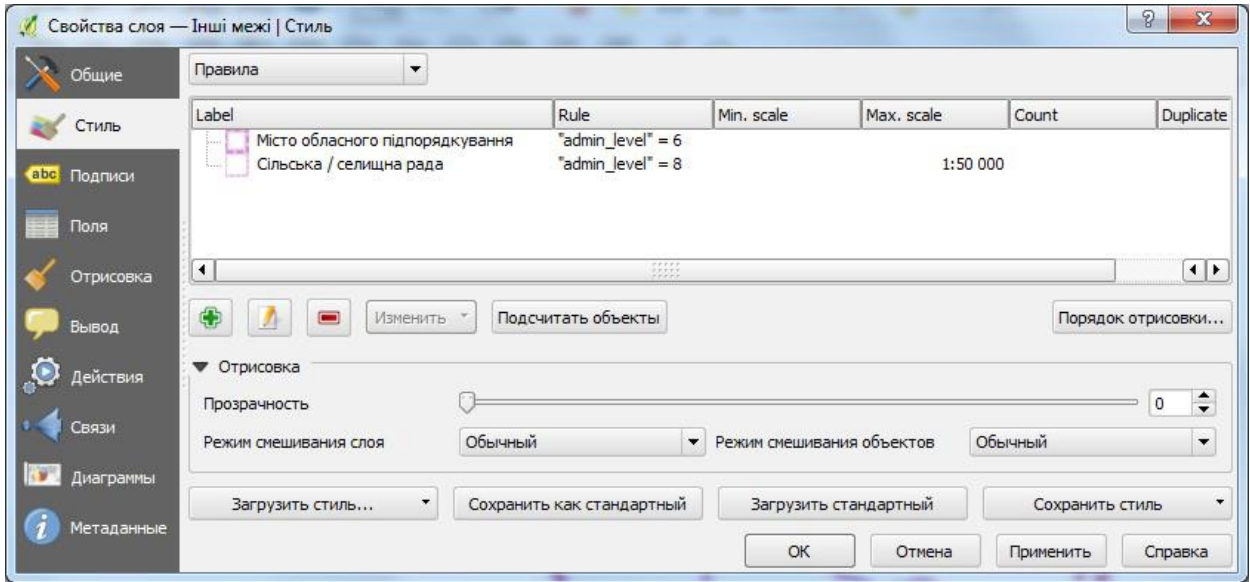

Рис. 13 – Форма задания отрисовки элементов слоя *На основе правил*

Для создания правила выделите существующую строку или нажмите кнопку +, а затем выделите новую строку. Далее нажмите кнопку *Изменить правило*. В диалоге *Свойства правила* необходимо указать название правила (рис. 14). Нажмите кнопку «*…*», чтобы открыть *Конструктор выражений*. В списке *Функции* выберите раздел *Поля и значения*, чтобы увидеть список полей атрибутивной таблицы, которые могут использоваться при построении правила. Для добавления атрибута в поле *Выражение* дважды щелкните

на его имени в списке *Поля и значения*. При составлении правил можно использовать любые допустимые комбинации полей, значений и функций, которые вводятся в поле *Выражение*.

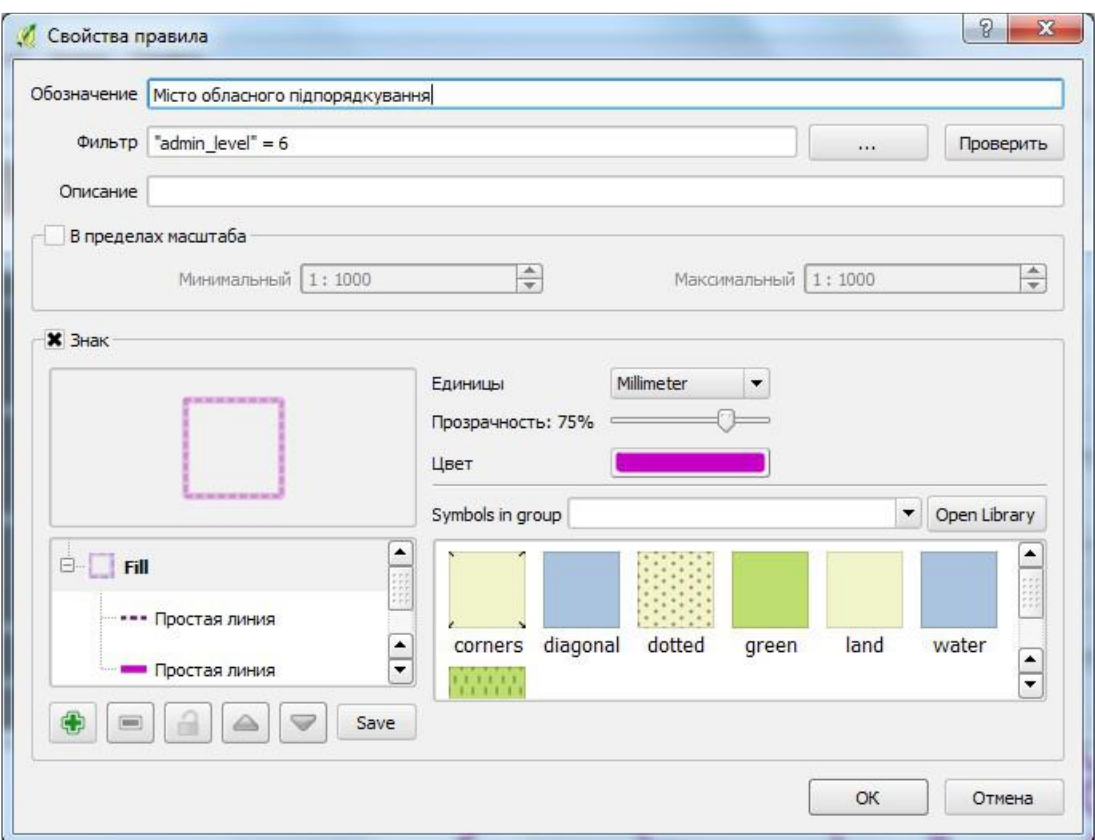

Рис. 14 – Фрагмент диалога для задания *Свойства правила* отрисовки элементов слоя

*Подписи.* Есть несколько способов доступа к диалогу подписей объектов слоя. Это можно сделать через меню *Слой* → *Подписи, Свойства слоя | Подписи,* панель инструментов *Подписи*. Каждый из этих способов позволяет настраивать следующие параметры подписей слоя: текст, форматирование, буфер, фон, тень, размещение, отрисовка. Рассмотрим подробнее, как реализуются эти возможности.

В первую очередь, активизируйте флажок *Подписывать объекты значениями поля* и выберите атрибутивную колонку, содержащую подписи. Если вы хотите подписывать объекты на основе выражений, выберите

кнопку Диалог выражений. Далее описана последовательность действий по созданию простых подписей без использования возможностей Переопределения свойств из данных слоя, расположенных рядом с каждым выпадаюшим списком.

Вы можете определить стиль текста в меню Текст (рис. 15). Новая функция - это определение регистра текста: верхний, нижний, первая буква прописная.

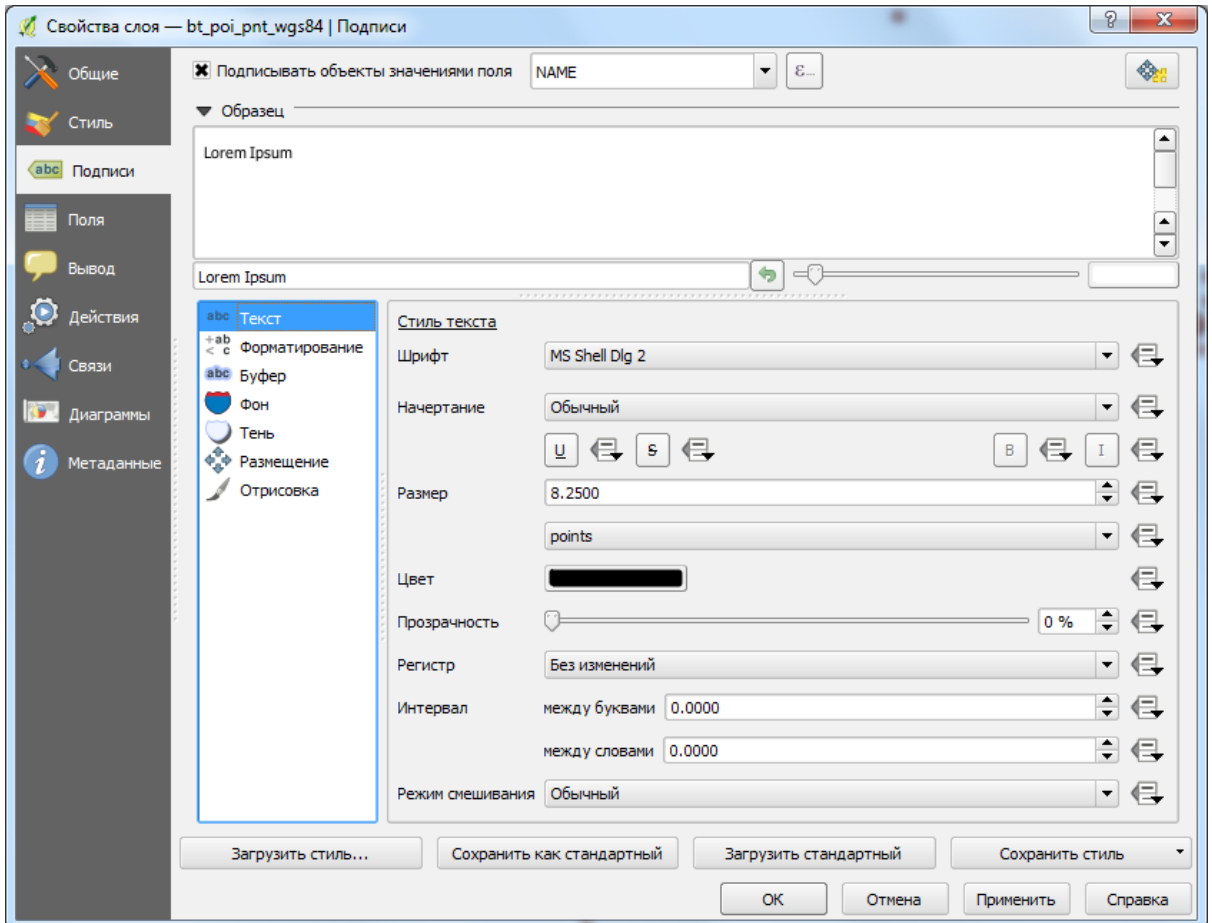

Рис. 15 - Форма задания режимов отрисовки подписей

Начиная с версии 2.0 стали доступными различные режимы смешивания для подписей. В меню Форматирование можно установить символ переноса строки, а также междустрочный интервал и выравнивание надписей

(рис. 16). Для форматирования числовых значений установите флажок *Форматировать числа*, тогда вы сможете отрегулировать количество знаков дробной части, добавление +/− для положительных и отрицательных чисел.

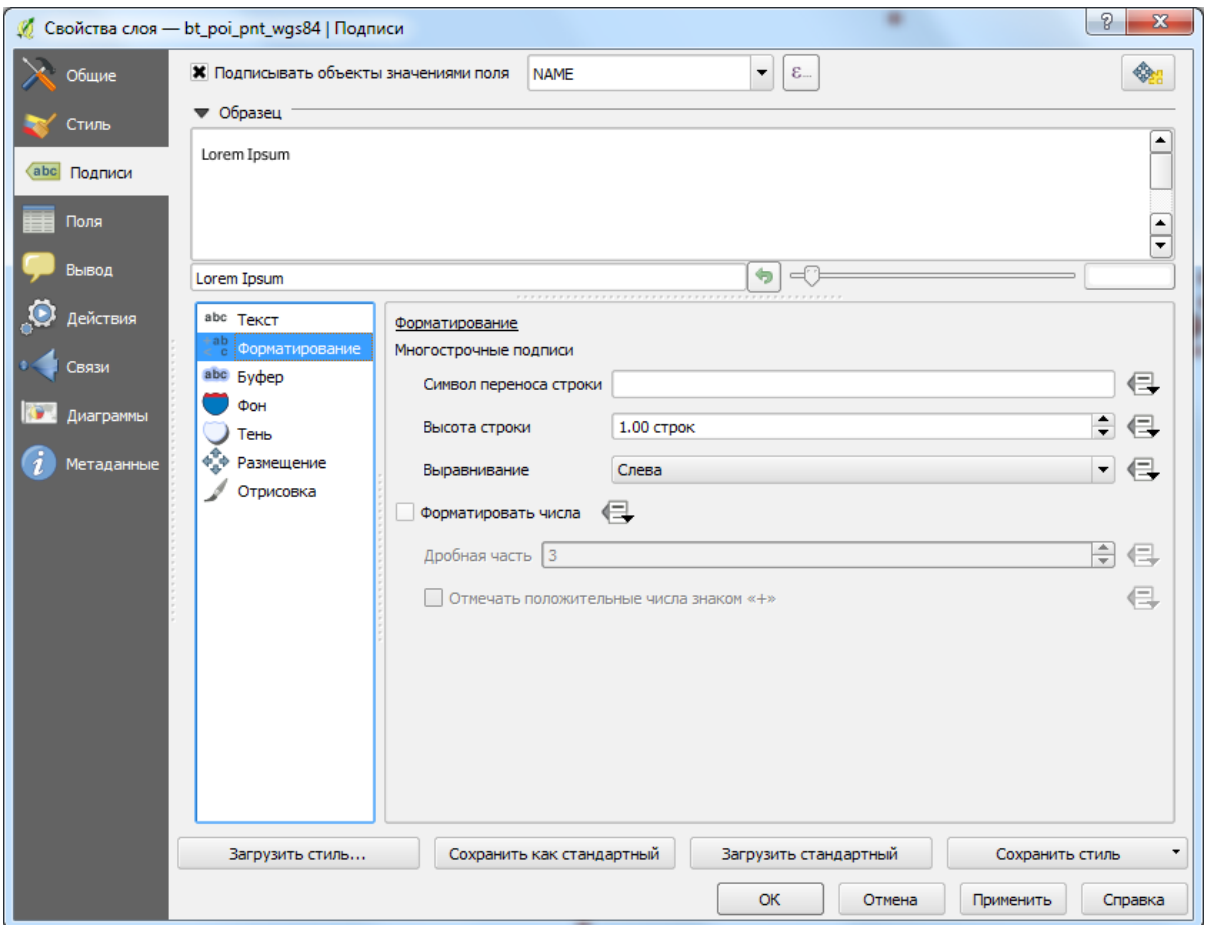

Рис. 16 – Форма задания способов форматирования подписей

Для создания *Буфера* вокруг подписи включите флажок *Буферизировать подписи,* и вам станут доступными такие настройки, как размер, цвет, ширина, прозрачность, соединение сегментов и режим смешивания буфера (рис. 17). Если флажок *Закрашивать внутреннюю часть буфера* активирован, то он будет смешиваться с частично прозрачным текстом. Отключение закрашивания дает противоположный эффект (кроме тех случаев, когда цвет буфера совпадает с цветом текста) и дает возможность использовать текст с обводкой.

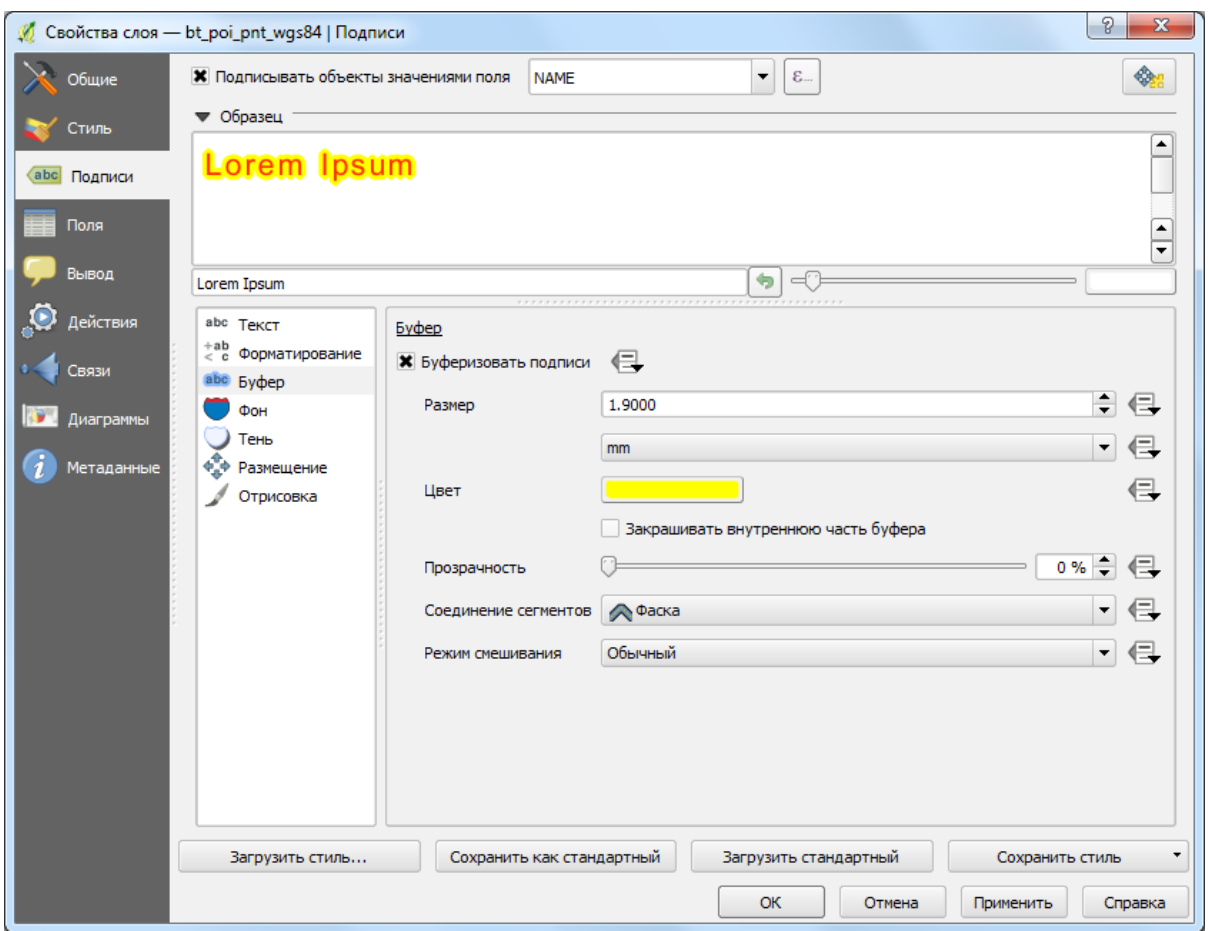

Рис. 17 – Форма задания типа *Буфер* для создания подписей

В меню *Фон* с помощью *Размера* по *Х* и *Y* можно определить размер фона. Используйте *Тип* – *Буфер*, если хотите, чтобы фон соответствовал размеру подписи. Вы также можете подобрать параметры вращения фона, его смещения, заливки и обводки. Использование параметров *Радиус* по *Х*, *Y* позволяет округлить углы фона. Так же, как и для других параметров подписей, для фона доступны различные режимы смешивания.

Используйте меню *Тень* для настройки различных параметров отбрасываемой тени: контура, смещения, радиуса размывания, прозрачности, масштаба и режима смешивания. Меню *Размещение* используется для настройки параметров положения и приоритетов подписей. Перейдя в режим *На расстоянии от точки*, вы можете выбирать сектор для расположения подписей. Дополнительно вы можете изменять наклон подписи через настройку *Угол поворота*. Благодаря этому становится возможным расположение подписи в определенном квадрате с определенным наклоном.

В меню *Отрисовка* настраиваются параметры подписей и объектов. Например, можно установить диапазон масштабов, в которых будут отображаться подписи. Кроме того, можно отрегулировать особенности отображения накладывающихся подписей (флажок *Показывать все подписи* (включая накладывающиеся)). Возможно также отрегулировать особенности подписывания составных объектов, ограничить число подписываемых объектов, предотвращать перекрытие объектов подписями.

При работе с линейными слоями вы найдете некоторые специальные возможности в меню *Размещение*. В частности, подписи можно располагать вдоль кривых, параллельно, горизонтально, а также позиционировать над, под или поверх линий (можно выбрать несколько вариантов сразу, тогда QGIS будет выбирать оптимальное положение). В меню *Отрисовка* для линейных слоев также есть возможность *Объединять связанные линии* для устранения дублирующихся подписей. Для работы с подписями полигональных слоев в меню *Размещение* есть возможность отрегулировать положение подписи на расстоянии или вокруг центроида, по периметру (с различными способами положения относительно линий границ), горизонтально или свободно.

Помимо стандартных возможностей настройки подписей можно переопределять их свойства из данных слоя. Например, вы можете рассчитать координаты центроидов полигонов и использовать их в качестве координат *X*, *Y* для размещения подписей, а затем воспользоваться инструментом перемещения подписей на панели инструментов *Подписи*, при этом значения координат подписей в атрибутивной таблице обновятся.

40

#### Работа с растровыми данными

Растровые данные в ГИС представляют собой матрицу дискретных ячеек (пикселей), содержащих информацию о различных характеристиках земной поверхности (как дискретных, так и континуальных). Типичными примерами растровых данных являются данные дистанционного зондирования земли (космоснимки), результаты геопространственного анализа и моделирования (цифровые модели рельефа, морфометрические параметры). В отличие от векторных данных, растры не содержат связанной базы данных (атрибутивной таблицы) для каждой ячейки. Они геокодируются разрешением пикселя и координатами X, Y начального угла (как правило, нижнего левого), на основании которых и рассчитывается полный охват слоя. Это позволяет QGIS корректно располагать данные на карте. В качестве информации о привязке QGIS использует сведения, содержащиеся непосредственно в самом файле (например, GeoTIFF) или же внешнем файле привязки (doc-файле).

#### Свойства растра

После загрузки растрового слоя становится возможным изучение его свойств и управление ими либо через контекстное меню слоя, либо через диалог свойств растра. Контекстное меню растровых слоев содержит следующие возможности работы с растровым слоем:

- Увеличить до охвата слоя.
- Увеличить до наилучшего масштаба (100%).
- Растянуть значения по текущему охвату.
- $\bullet$  Показать в обзоре.
- Удалить.
- Дублировать.
- Изменить систему координат.
- Выбрать систему координат слоя для проекта.
- Сохранить как... .
- Сохранить как файл определения слоя (.qlr).
- Свойства.
- Переименовать.
- Копировать стиль.
- Вставить стиль.
- Добавить группу.
- Развернуть все.
- Свернуть все.
- Обновлять порядок отрисовки.

Для просмотра и настройки различных свойств растра воспользуйтесь диалогом *Свойства слоя*, который содержит следующие вкладки:

*Общие* – отображает основные сведения о растровом слое по следующим блокам (рис. 18):

 *Информация* – общие сведения о растровом слое, такие как путь к источнику данных (файлу), отображаемое в легенде имя (которое может быть изменено), количество рядов и колонок, значения No Data.

 *Система координат* – выводится информация о системе координат в виде кода EPSG и названия соответствующей проекции. Если файл не содержит информации о системе координат и отображается некорректно, то назначить верную проекцию можно с помощью кнопки *Выбрать*... .

 *Видимость в пределах масштаба* – могут быть установлены дополнительные параметры видимости в соответствии с масштабами отображения. Внизу вы также можете видеть миниобраз слоя, легенду и палитру.

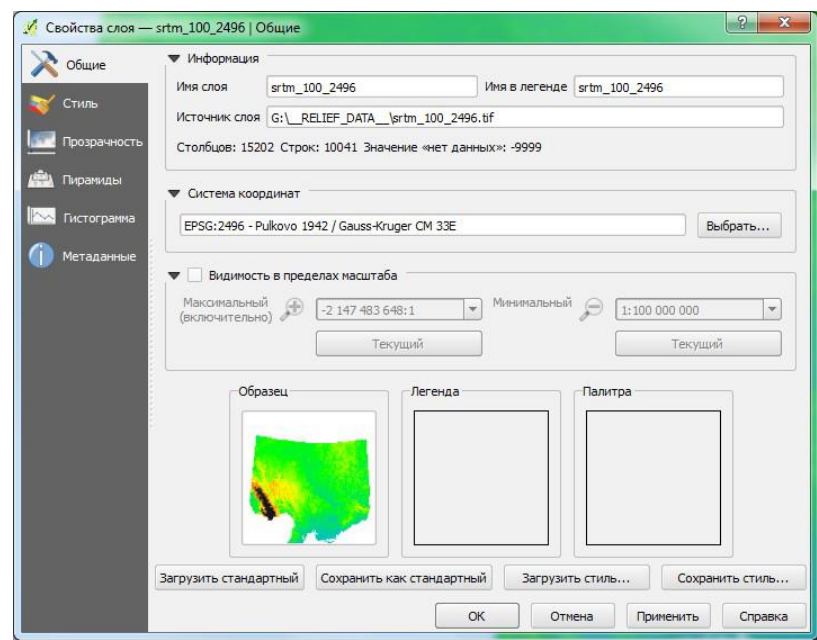

Рис. 18 – Форма задания общих свойств слоя

*Стиль* – управляет следующими параметрами и настройками визуализации растра (рис. 19):

*Визуализация* – QGIS предлагает четыре варианта отрисовки растровых слоев, которые следует выбирать с учетом особенностей исходных данных:

 *Многоканальное цветное* – подходит для файлов, которые представляют собой многоканальные растры (например, космоснимки).

 *Индексированное* – одноканальный растр с фиксированным набором значений (категориальные растры).

 *Одноканальное серое* – растр будет отображен в оттенках серого, данный способ используется по умолчанию для отображения одноканальных растров, которые не имеют индексированной или градуированной шкалы (например, растр аналитической светотеневой отмывки рельефа).

 *Одноканальное псевдоцветное* – такой способ отрисовки подходит для файлов с континуальной шкалой или цветных карт (например, абсолютных высот).

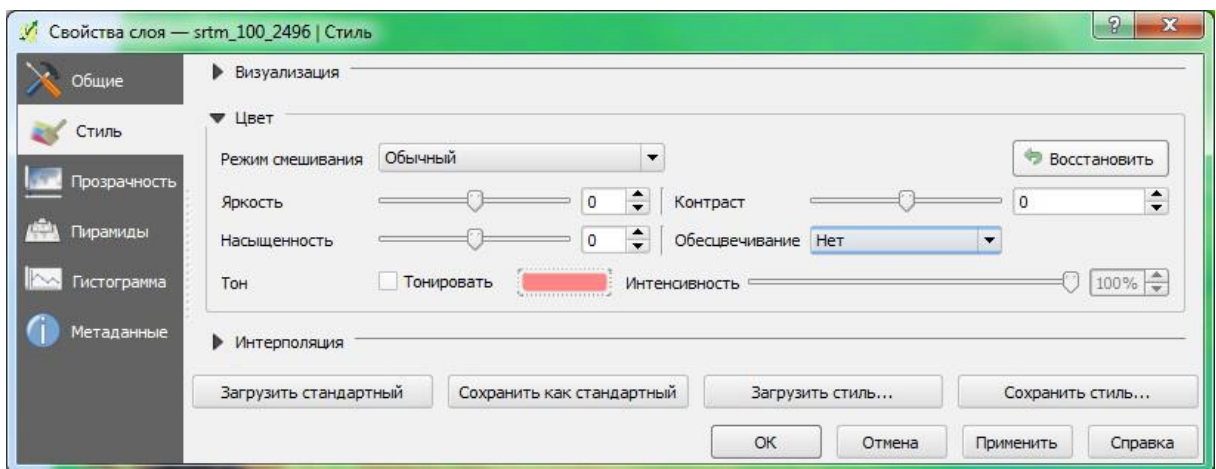

Рис. 19 - Форма задания стиля растрового слоя

Цвет - отвечает за дополнительные настройки изображения, такие как режимы смешивания слоя, яркость, насыщенность, контраст и тонирование.

Интерполяция – влияет на характер изображения при его увеличении или уменьшении. Выбранный способ передискретизации позволяет делать карту более контрастной (метод ближайшего соседа) или же наоборот, симулировать более плавные переходы (билинейная или кубическая передискретизация), частично сглаживая изображение.

Прозрачность - QGIS обладает возможностью показывать каждый растровый слой с разным уровнем прозрачности. Используйте ползунок прозрачности для индикации меры прозрачности, определяющей, до какой степени будет виден нижележащий слой - это свойство весьма полезно, если вы хотите накладывать одновременно несколько слоев (например, в случае комбинирования светотеневой отмывки и рельефа). Более гибко степень прозрачности можно настроить в панели Параметры прозрачности, которая позволяет указать индивидуальную прозрачность каждого пикселя  $(pnc. 20)$ .

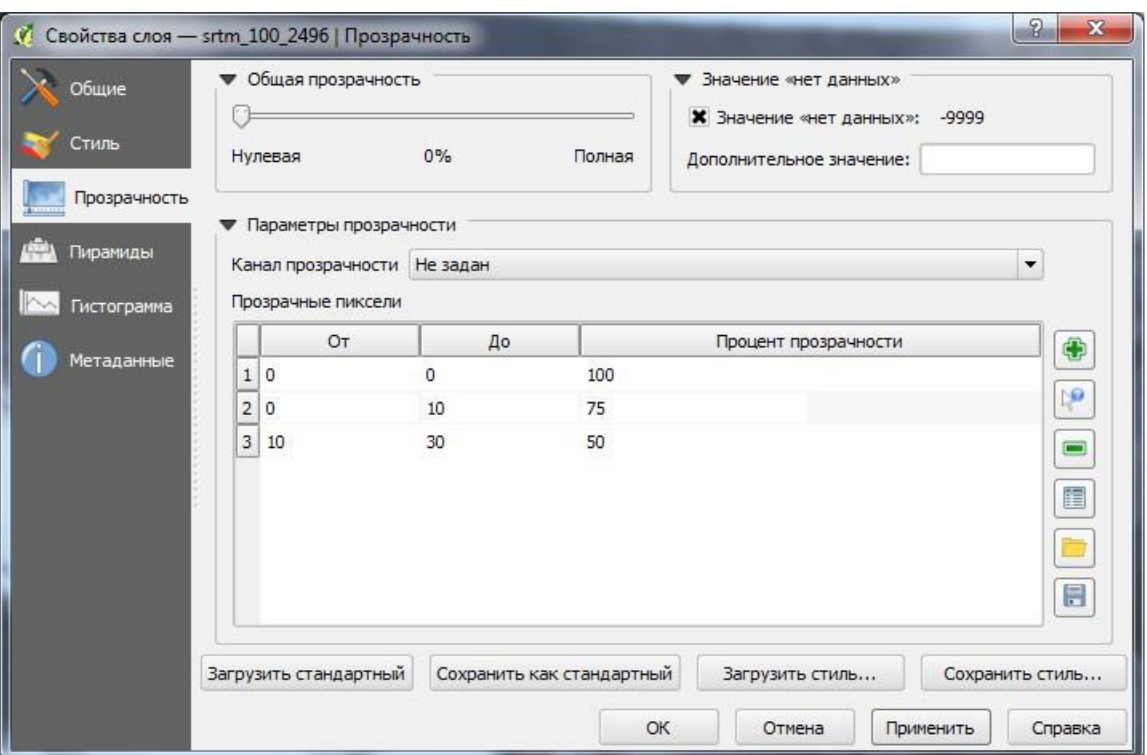

Рис. 20 - Форма задания прозрачности растрового слоя

Пирамиды – большие растры высокого разрешения могут замедлить навигацию в QGIS. Производительность может быть в значительной мере улучшена, если создать копии данных с более низким разрешением (Пирамиды), в таком случае QGIS будет выбирать разрешение, наиболее соответствующее текущему масштабу просмотра данных. Для сохранения пирамид необходимы права на запись в каталог, в котором хранятся оригинальные данные. При построении пирамид можно выбрать один из алгоритмов передискретизации: ближайший сосед, среднее значение, гаусса, кубический, мода, нет. Если вы выберете вариант создания пирамид Внутренние (если допускается форматом), QGIS построит внутренние пирамиды. Вы также можете выбрать варианты Внешние и Внешние (Erdas Imagine).

Обратите внимание, что операция построения встроенных пирамид может изменить оригинальный файл данных и их невозможно будет удалить после создания. Если вы хотите сохранить оригинальный вариант данных без пирамид, создайте его резервную копию.

*Гистограмма* – эта вкладка дает возможность просматривать распределение значений в растре. При открытии вкладки гистограмма создается автоматически. Для многоканальных растров по умолчанию будут показаны все каналы. Вы можете сохранить гистограмму как изображение, а также отрегулировать ее настройки (диапазон, каналы, способ представления данных) с помощью кнопки *Параметры*.

*Метаданные* – эта вкладка содержит наиболее полные сведения о растре, включая статистику по каналам. Воспользовавшись информацией из метаданных, можно дополнить растровый слой *Описанием, Информацией про источник, Метаданными в стандартном формате* и т. д.

#### **Базовые операции**

Основные возможности работы с растрами реализованы в модуле *Инструменты GDAL*, который фактически представляет собой графический интерфейс для утилит командной строки GDAL. Сюда входят различные инструменты управления и работы с растровыми данными, отвечающие за преобразование форматов и данных, перепроецирование, объединение, геоморфометрический анализ, обрезку, построение изолиний и прочие. Все эти инструменты доступны в том случае, если модуль установлен и активирован. Рассмотрим некоторые наиболее типичные операции работы с растровыми данными.

*Обрезка.* Инструмент обрезки позволяет вырезать (создавать поднабор) растровые данные на основе установленного охвата (введенного вручную или с карты) или же границ, содержащихся в векторном файлемаске (рис. 21). Диалог обрезки доступен из меню *Растр* → *Извлечение* → *Обрезка*.

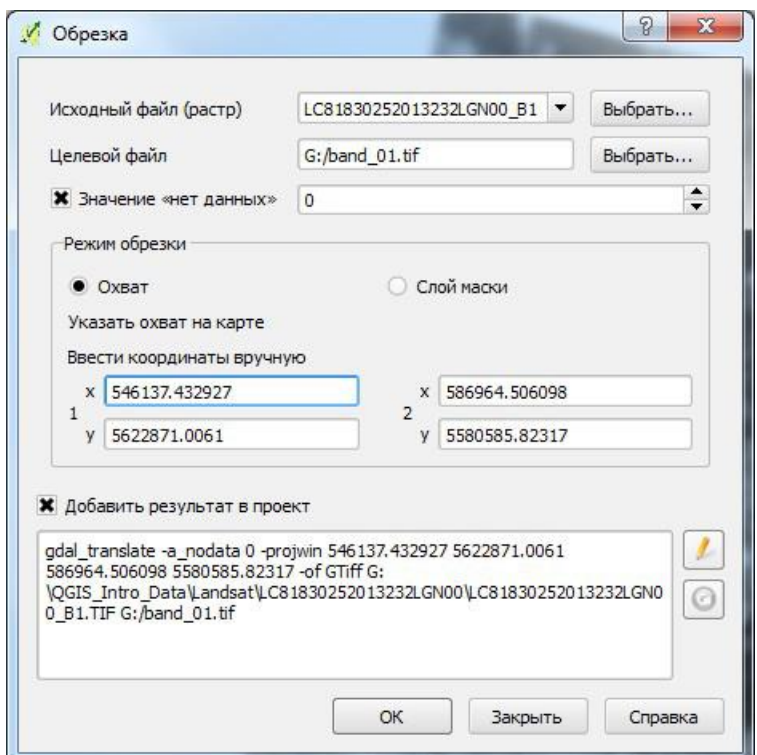

Рис. 21 – Форма задания параметров обрезки растрового слоя

*Объединение.* Инструмент объединения создаст мозаику из набора изображений. Все изображения должны находиться в одной системе координат и совпадать по количеству каналов, при этом они могут перекрываться и иметь разное разрешение. В таком случае в областях перекрытия последнее изображение будет скопировано поверх предыдущих. Этот же инструмент с опцией *Склеить поканально* используется для создания композитных изображений.

*Калькулятор растров***.** Калькулятор растров из меню *Растр* позволяет реализовывать различные операции растровой алгебры для слоев с идентичным пространственным охватом и разрешением. Результаты этих расчетов записываются в новый растровый слой в формате, поддерживаемом GDAL. В левой части калькулятора выводятся все загруженные растровые слои, которые можно использовать в расчетах. Для добавления растра в выражение просто дважды щелкните по нему. Для добавления в выражение операторов можно воспользоваться кнопками или же прописать их

вручную. В секции результатов объединены свойства результирующего растра, такие как охват (можно использовать охват слоя, ввести значения Х, Y вручную или отрегулировать по количеству рядов/колонок). Таким образом, есть возможность изменить разрешение результирующего растра (будьте внимательны, т. к. при передискретизации используется метод ближайшего соседа).

#### Визуализация

QGIS обладает широкими возможностями визуализации растровых слоев. Рассмотрим два наиболее часто встречающихся варианта: однои многоканальные растры.

#### Одноканальные растры

Для растровых слоев, содержащих количественные значения, можно выбрать различные способы визуализации, в том числе непрерывную цветную шкалу. Доступны три способа интерполяции значений растра в соответствии с выбранной цветовой схемой:

- 1. Дискретная.
- 2. Пинейная
- 3. Точная.

При этом можно добавить, удалить значения классов вручную (или откорректировать уже имеющиеся), выбрать другие цвета и подписи значений (двойной щелчок по соответствующему элементу строки делает его доступным для редактирования), загрузить уже подготовленную цветовую шкалу из файла.

В правой части меню вы можете воспользоваться выпадающим списком Создать цветовую карту для предпросмотра и выбора доступных градиентов. Обратите внимание, что выбранную шкалу можно инвертировать (переключатель справа). Для включения режима классификации *Равные интервалы* нужно просто установить количество классов и нажать кнопку *Классифицировать*. В случае режима *Непрерывный* QGIS автоматически создает классы в зависимости от диапазона минимальных и максимальных значений.

Поскольку большинство растровых изображений содержат лишь очень небольшое количество резко выделяющихся минимальных и максимальных значений, эти выбросы могут быть устранены с использованием настроек среза с накоплением. Настройки по умолчанию устанавливают диапазон данных от 2 до 98% и могут быть откорректированы вручную. Использование данного способа растяжения гистограммы позволяет получить более контрастное изображение. Настройка растяжения от минимума до максимума включает в цветовую шкалу весь диапазон значений растра, при этом результирующая карта может получиться блеклой. Также диапазон значений *Мин/Макс* можно установить как *Среднее* +/– стандартное отклонение.

#### *Многоканальные растры*

В случае работы в режиме многоканального цветного изображения 3 выбранных из многоканального растра канала будут отрисовываться, представляя красную, зеленую и синюю компоненты, использующиеся для синтеза цветного изображения. Вы можете использовать несколько вариантов улучшения контраста: *Без изменений*, *Растяжение* до мин/макс, *Растяжение и отсечение* по мин/макс, *Отсечение* по мин/макс (рис. 22).

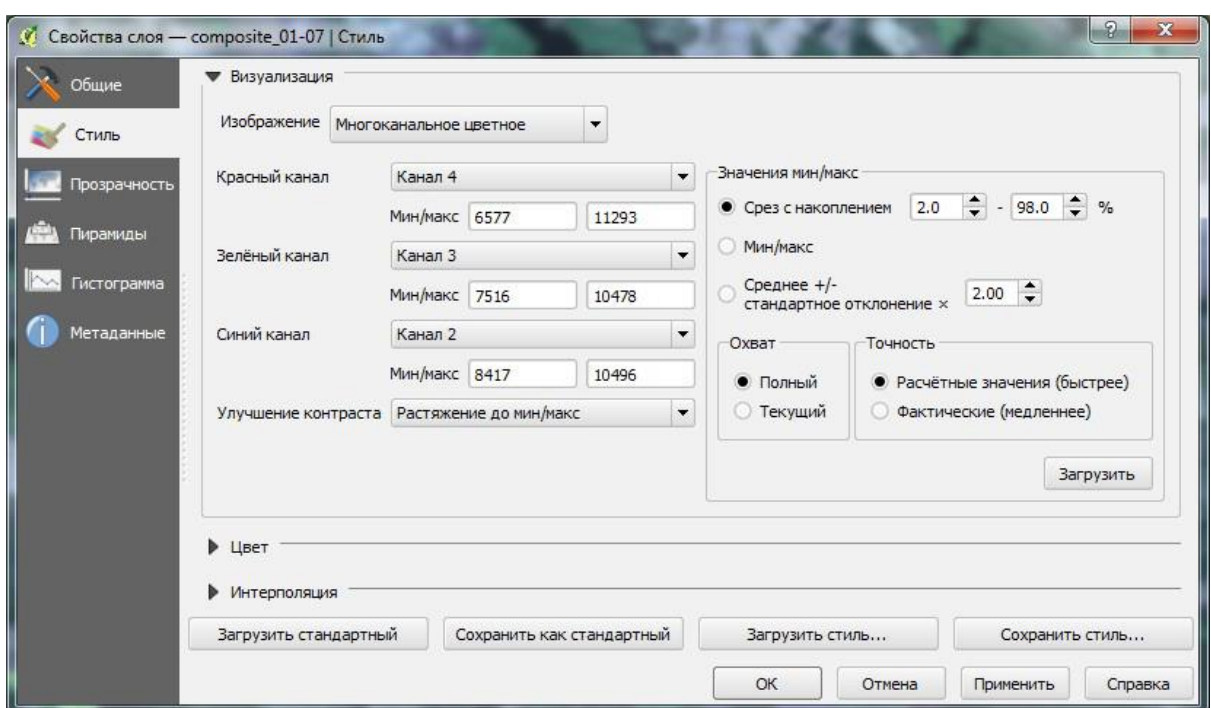

Рис. 22 – Пример диалога настройки отображения растрового слоя

Это меню предлагает вам широкие возможности настройки отображения растрового слоя. Прежде всего, вам нужно получить диапазон значений данных вашего изображения. Это можно сделать, выбрав охват и нажав на кнопку *Загрузить*. QGIS может получить *Расчетные* (быстрее) или *Фактические* (медленнее) значения диапазонов мин/макс для выбранных каналов. Теперь можно масштабировать полученные значения мин/макс в соответствии со срезом с накоплением (по умолчанию 2–98%), мин/макс или стандартным отклонением.

Все настройки могут быть применены как на основе полного, так и на основе текущего охвата. Если вы хотите просмотреть один канал многоканального растра, установите тип изображения *Одноканальное серое* и в качестве канала серого выберите необходимый канал.

#### Создание карт

Одной из сфер применения географических информационных систем является картография, в том числе и создание печатных карт. Гибкие системы символики и подписей QGIS, функциональный и удобный редактор макетов позволяют создавать красиво выглядящие карты любой сложности. Примеры готовых карт, сделанных в QGIS, можно посмотреть в специальной группе Flickr (https://www.flickr.com/groups/qgis/pool/). Для создания печатных карт в OGIS используют так называемые макеты (ранее - «компоновки»). Интерфейс редактора макетов поначалу может показаться непривычным и даже запутанным, но богатый функционал стоит того, чтобы с ним разобраться. В проекте QGIS может быть создано произвольное число макетов.

#### Редактор макетов

Редактор макетов предоставляет пользователю следующие возможности:

- поддержка стандартных и пользовательских форматов бумаги;
- создание многостраничных макетов;
- создание серий карт (атласов);
- сохранение карты в качестве шаблона;

• экспорт готовой карты в распространенные растровые форматы (TIFF, PNG, JPEG и другие), а также в PDF и SVG;

• возможность размещения на макете различных элементов оформления: масштабной линейки, указателя «север - юг», легенды, таблицы атрибутов, изображений, подписей, графических примитивов и т. д.;

- формирование обзорных карт и карт-врезок;
- поддержка вращения всех элементов.

Открыть редактор макетов можно из меню *Проект* → *Создать макет*, воспользовавшись комбинацией клавиш *Ctrl* + *P* или из диалога *Управление макетами*. По умолчанию создается пустой макет.

Окно редактора макетов условно можно разделить на следующие области (рис. 23):

- 1) строка меню;
- 2) панели инструментов;
- 3) строка состояния;
- 4) плавающие окна (панели);
- 5) рабочая область.

| Maker 1                                                                                               |                            | $= 0$                                                                                                    | $\mathbf{x}$            |
|----------------------------------------------------------------------------------------------------|----------------------------|----------------------------------------------------------------------------------------------------|-------------------------|
| Макет Правка Вид Правка Атлас Параметры                                                               |                            |                                                                                                    |                         |
| <b>E B B B G G G G G E I B</b><br>片<br>F<br>H,<br>$\Rightarrow$<br>₩.<br>$E_{\rm B}$                  |                            |                                                                                                    | 図                       |
| $\mathbf{2}$                                                                                          | $<$ пусто $>$              | $\textit{N}(\textit{CSPM}(\textit{CSPM}(\textit{CSPM}(\textit{CSPM} \textit{CSPM}) \textit{CSPM}) \textit{CSPM}(\textit{CSPM}(\textit{CSPM}(\textit{CSPM}(\textit{CSPM}(\textit{CSPM} \textit{CSPM} \textit{CSPM} \textit{CSPM} \textit{CSPM} \textit{CSPM} \textit{CSPM} \textit{CSPM})))))$                                                                                                    |                         |
| $\sqrt{2}$<br>$\circ$ .                                                                               |                            |                                                                                                    |                         |
| $\mathbb{R}$                                                                                          |                            |                                                                                                    |                         |
| $\overline{\mathbf{R}}$                                                                               |                            |                                                                                                    |                         |
| U.<br>ø-                                                                                              | Свойства элемента<br>Макет | 4<br>Атлас                                                                                                    |                         |
| B,                                                                                                    |                            | $\texttt{MaxC}(\texttt{C}(\texttt{C}(\texttt$ | ∣▲∣                     |
| $T_{\odot}$<br>5                                                                                      | ▼ Бумага и качество        |                                                                                                    |                         |
| $E_{\rm G}$<br>$\frac{1}{2}$                                                                          | Размер                     | A4 (210x297 MM)<br>$\overline{\phantom{a}}$                                                                                                    |                         |
|                                                                                                    | Ширина                     | F<br>297,00                                                                                                    |                         |
| ᇽ                                                                                                    | Высота                     | F<br>210,00                                                                                                    |                         |
| P.                                                                                                    | Единицы                    | $\overline{\phantom{a}}$<br>MM                                                                                                    |                         |
|                                                                                                    | Страниц                    | $\overline{\phantom{a}}$<br>1<br>$\blacktriangledown$                                                                                                    |                         |
| $rac{150}{2}$                                                                                         | Ориентация                 | Альбом<br>$\overline{\phantom{a}}$                                                                                                    |                         |
| E                                                                                                    | Фон страницы               | Изменить                                                                                                    |                         |
| $\frac{\langle \rangle}{\langle \rangle}$                                                             | Разрешение                 | $\blacktriangle$<br>300 dpi<br>$\blacktriangledown$                                                                                                    |                         |
| $\frac{1}{200}$                                                                                       | Печатать как растр         |                                                                                                    |                         |
|                                                                                                    | Файл привязки по           | $\overline{\phantom{a}}$                                                                                                    | $\overline{\mathsf{F}}$ |
|                                                                                                    |                            |                                                                                                    |                         |
| $\overline{3}$<br>x: 274.743 MM<br><b>V: 0 MM</b><br>$\overline{\phantom{a}}$<br>страница: 1<br>26.5% |                            |                                                                                                    |                         |

Рис. 23 – Окно редактора макетов

Рабочая область имеет вид листа бумаги. Именно на ней будут размещаться элементы будущей карты. Основные настройки макета можно изменить на панели *Макет*. К ним относятся: формат и ориентация бумаги, число страниц, фон страницы, разрешение, единицы измерения, настройки

сетки и параметры прилипания. Последние две настройки будут перекрывать глобальные установки. Панель *Свойства элемента*, как видно из названия, предназначена для настройки параметров выбранного элемента макета. Панель запоминает последний выбранный элемент, и даже после снятия выделения изменение настроек элемента будет отражаться на нем. Панель *Атлас* предназначена для настройки режима печати серий карт, так называемых атласов. Подготовка атласов рассматривается ниже.

Практически любая карта состоит из нескольких основных элементов:

*Заголовок* – как правило, это первое, на что обращает внимание пользователь. Заголовок должен быть кратким и в то же время давать представление о том, что изображено на карте. Иногда применяют двухуровневые заголовки.

*Легенда* – ключ к пониманию вашей карты, должна позволять любому пользователю карты читать ее.

*Масштаб* – обычно указывается на крупно- и среднемасштабных картах, особенно если предполагается их использовать для выполнения измерений.

*Пояснительный текст* – содержит дополнительную информацию, которая может быть полезна пользователям карты.

*Рамка и координатная сетка* – рамка определяет края области, отображенной на карте. Координатная сетка используется для упрощения ориентации пользователей.

*Указатель направления* – как правило, применяется, если: 1) карта не ориентирована строго на север и 2) на карте изображена территория, незнакомая аудитории.

Разумеется, все перечисленные выше элементы не являются обязательными.

Для добавления карты QGIS нажмите на кнопку *Добавить карту* на панели инструментов редактора макетов и, зажав левую кнопку мыши,

протяните курсор, нарисовав прямоугольник на листе макета. Добавленная карта может отображаться в одном из трех режимов, выбрать которые можно на вкладке *Свойства элемента* при выделенной карте:

 *Прямоугольник* является режимом по умолчанию. Отображается пустой прямоугольник с текстом «Место изображения карты».

 *Кэш* отрисовывает карту в текущем разрешении экрана. При выполнении масштабирования в окне компоновщика карта не перерисовывается, но само изображение масштабируется.

 *Отрисовка.* Выбор этого режима означает, что при выполнении масштабирования в окне компоновщика карта будет перерисовываться, но с целью экономии места только до максимального разрешения.

Кэш является режимом по умолчанию для всех только что добавленных карт. Кроме добавления карты QGIS на компоновку можно добавлять, размещать, передвигать и настраивать легенду, масштабную линейку, изображения и текст. Добавление всех этих элементов выполняется аналогичным образом – путем выбора соответствующего инструмента на панели и щелчком мыши по листу макета.

#### *Создание атласов*

Начиная с версии 1.8 QGIS позволяет создавать атласы. Атлас – это набор карт, компоновка которых одинакова, но содержимое отличается. Например, это может быть набор карт областей или национальных парков. Создание атласа средствами QGIS от создания обычного макета карты отличается всего лишь дополнительными настройками самого макета. Для создания атласа откройте панель *Атлас* и активируйте флажок *Создать атлас* (рис. 24).

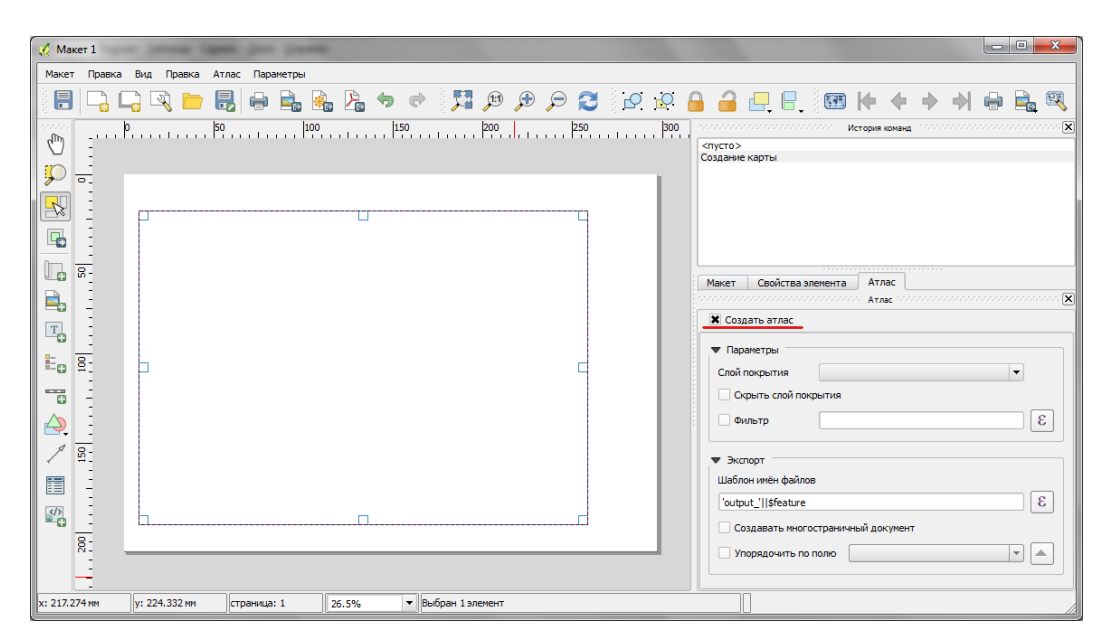

Рис. 24 – Начальная форма процесса создания атласа

Теперь настройте параметры:

 *Cлой покрытия* – задает границы областей, которые будут выводиться на печать. Это могут быть границы регионов, национальных парков или просто автоматически сгенерированная сетка необходимых размеров.

 Флажок *Cкрыть слой покрытия* – позволяет не отображать слой границ на карте, при этом все остальные слои будут выводиться.

 *Фильтр* – позволяет выполнить печать атласа только для заданного подмножества объектов слоя границ.

 *Шаблон имен файлов* – здесь указывается шаблон, по которому будут генерироваться имена выходных файлов.

 *Создавать многостраничный документ* – позволяет создавать один многостраничный документ вместо множества файлов. Важно! Необходима поддержка многостраничных документов выбранным форматом.

 *Упорядочить по полю* – позволяет настроить порядок печати атласов, указав поле и направление сортировки объектов слоя границ.

Осталось только указать карту, которая будет использоваться для печати атласа. Для этого необходимо выделить ее и на панели *Свойства элемента* активировать флажок *Используется для атласа* (рис. 25). Также пользователю предоставляется выбор: либо масштаб карты будет подбираться автоматически с учетом заданных полей, либо будет использоваться фиксированный масштаб.

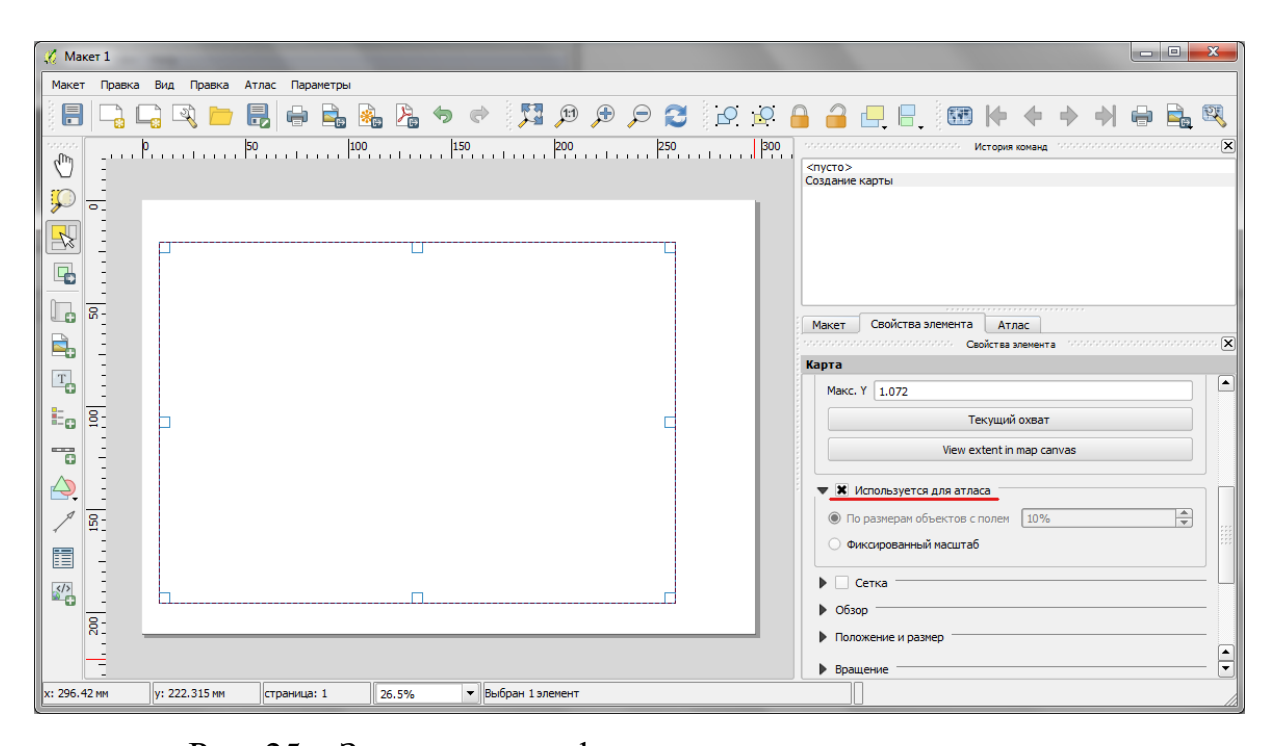

Рис. 25 – Завершающая форма процесса создания атласа

# <span id="page-56-0"></span>2 КОНТРОЛЬНАЯ РАБОТА «РАЗРАБОТКА И ИСПОЛЬЗОВАНИЕ ЭЛЕКТРОННОЙ КАРТЫ В СРЕДЕ QGIS»

Задание. Разработать и создать в среде QGIS векторную электронную карту, отражающую на территории вашего региона процессы в выбранной предметной области, при решении задач которой целесообразно использовать геоинформационные системы.

#### Порядок выполнения

1. Установите OGIS.

2. Убедитесь в работоспособности программы, создав простейший проект, предлагаемый к рассмотрению на базовом ресурсе системы https://docs.qgis.org/2.8/ru/docs/user\_manual/introduction/getting\_started.html# sample-session.

3. Выберите на ресурсе http://gis-lab.info/qa/osmshp.html или прямо на https://data.nextgis.com/ru/?lvl=regions&country=RU актуальные векторные данные в формате shp-файлов для вашего региона. В случае невозможности получить данные с указанного ресурса, воспользуйтесь данными для Томской области (размещены в электронном курсе), полученными с данного ресурса и далеко не актуальными, но вполне подходящими для выполнения контрольной работы.

Растровый слой, дающий географический обзор выбранной вами территории, можно найти в публичных данных университета Wisconsin -Madison. Коллекция согласованных векторных и растровых данных хранится на сайте www.naturalearthdata.com. Данные в файлах с NaturalEarthData покрывают сразу всю планету и «заточены» под карты разного масштаба. Использование, например, самого крупного из имеющихся масштабов (1:10m) позволяет оценить место выбранной территории по отношению ко всей поверхности Земли.

4. Изучите найденные данные, собрав максимально возможный проект в QGIS.

5. Соберите проект, отражающий состояние процессов в выбранной вами предметной области.

6. Создайте как минимум 3 новых векторных слоя в вашем проекте – точечный, линейный и полигональный. Прикрепите к ним атрибутивные таблицы и заполните не менее 5 параметров на каждый объект.

7. Подготовьте вид, отражающий состояние процессов в выбранной вами предметной области, содержащий подписи основных объектов, тематическую раскраску объектов и прочее, необходимое для демонстрации характеристик пространственных объектов.

8. Подготовьте макет карты для печати.

9. Сформируйте отчет, в который должны входить не менее 7 копий экранов, полновесно иллюстрирующих процесс создания вами электронной карты, ее наполнение и макет карты для печати. Отчет в целом должен удовлетворять требованиям образовательного стандарта вуза: ОС ТУСУР 01–2013. Работы студенческие по направлениям подготовки и специальностям технического профиля. Общие требования и правила оформления. – Режим доступа: [https://regulations.tusur.ru/documents/70.](https://regulations.tusur.ru/documents/70)

Должны быть представлены как минимум следующие копии экранов:

 Общий вид собранной карты без создаваемых новых слоев. Должна быть хорошо видна легенда карты.

 Созданный вами полигональный слой с видимой легендой и атрибутивной таблицей.

 Созданный вами линейный слой с видимой легендой и атрибутивной таблицей.

 Созданный вами точечный слой с видимой легендой и атрибутивной таблицей.

 Общий вид собранной карты с созданными новыми слоями. Должна быть хорошо видна легенда карты.

 Фрагмент процесса создания любого нового объекта (точка, дуга, полигон) в ваших слоях.

• Конечный макет карты для печати.

10. Отчет отправьте на проверку.

#### **Примерное наполнение карты**

Предметная область: торговые сети (муниципальный уровень).

В состав векторных слоев могут входить: здания (полигоны), дорожная сеть (линии), зеленые насаждения (полигоны), остановки общественного транспорта (точки), водные объекты (полигоны и линии), маршруты движения (линии), инженерная сеть (линии) и т. п.

В состав создаваемых слоев могут войти торговые точки сетей, например, «Лента» и «Абрикос» в Томске (полигоны) (или любые другие). Полигоны для разных торговых сетей выделяем цветом или штриховкой на основе указанных характеристик в атрибутивной таблице. Точечный слой может представить остановки общественного транспорта у торговых точек. Цветом или формой значка можно выделить разные маршруты и виды транспорта. Линейный слой может представить маршруты от выбранной вами точки, например, вашего дома, до ближайших торговых точек разных сетей.

Макет для печати может содержать фрагмент территории с выделенными магазинами разных торговых сетей, указанными соответствующими им остановками общественного транспорта и выделенными маршрутами (частями маршрутов), по которым вы добираетесь до этих магазинов на общественном транспорте. Все объекты дополняются соответствующими надписями.

Обратите внимание, что распечатываемый материал должен содержать максимум полезной информации о территориальной ситуации, поскольку он отторгается от электронной карты. Поэтому макет на печать должен содержать поясняющую надпись, вынесенную за поле самой карты (аналог названия документа). В силу реальных координат полезно помещать элемент «масштабная линейка» для предоставления возможности определять реальные расстояния, также желательно разместить указатель направления на север.

#### **Варианты контрольной работы**

1. Аптечная сеть на муниципальном уровне. Разделение на муниципальные и коммерческие аптеки. Отдельно выделить аптеки с самыми низкими ценами.

2. Здравоохранение – поликлинические учреждения на муниципальном уровне. Разделение на муниципальные и коммерческие поликлиники. Отдельно выделить поликлиники с оперативными хирургическими услугами.

3. Здравоохранение – стоматологические учреждения на муниципальном уровне. Разделение на муниципальные и коммерческие учреждения. Отдельно выделить учреждения с оперативными хирургическими услугами.

4. Система среднего образования на муниципальном уровне. Разделение на средние школы и учреждения со специализацией (гимназии и лицеи с указанием профиля обучения).

5. Система высшего образования на муниципальном уровне. Разделение сооружений вузов на учебные и общежития. Маршруты общественного транспорта от общежитий до учебных корпусов.

6. Система учреждений для отдыха и развлечений с классификацией по профилю – ночные клубы, клубы по интересам и т. п. Маршруты выходного дня по клубам города (на общественном транспорте).

7. Банки и их отделения с разделением по конкретным банкам – Газпромбанк, Сбербанк и т. п. Маршрут к ближайшему банкомату. Остановки общественного транспорта, ближайшие к банкоматам.

8. Учреждения дошкольного воспитания с разделением на муниципальные и частные. Зоны зеленых насаждений, ближайшие к данным учреждениям. Маршруты общественного транспорта к ближайшему и лучшему учреждениям.

9. Новостройки поселения. Классификация по году и месяцу сдачи домов. Остановки и маршруты общественного транспорта, ближайшие к домам, близким к сдаче в эксплуатацию.

10. Система парикмахерских. Разделение на просто парикмахерские и салоны красоты. Места искусственного загара и ногтевые студии. Маршруты к ближайшей парикмахерской и солярию.

11. Автомастерские поселения. Классификация по набору услуг – шиномонтаж, кузовные работы и т. п. Остановки и маршруты общественного транспорта, ближайшие к шиномонтажу и маршруты от остановок до входа в учреждения

12. Сеть цветочных магазинов. Классификация по набору цветочного материала. Маршруты до нескольких точек продажи цветов от выбранной точки – место проживания, место использования товара и т. п. Расположение зеленхозов или баз хранения цветочного материала. Зоны охвата покупательского контингента (не более 15 минут пешком).

13. Детские площадки. Классификация по степени оборудования – горки, песочницы, спортивные снаряды, наличие сети Wi-Fi и т. п. Ближайшие остановки общественного транспорта и маршруты до нескольких площадок от реального или вымышленного места проживания.

14. Места сбора мусора. Классификация по степени оборудования раздельного сбора отходов. Зоны возможного разброса мусора вокруг пунктов сбора (10–15 метров). Маршруты доступа к местам раздельного сбора от реального места проживания, студенческих общежитий и т. п.

15. Здравоохранение. Диагностические медицинские учреждения. Классификация по виду и субстанции анализа. Продукты обмена веществ, кровь, вирусы и т. п. Отдельно выделитt учреждения вирусологической направленности. Ближайшие автобусные остановки и маршруты от остановок до входа в учреждения.

# **ЛИТЕРАТУРА**

<span id="page-62-0"></span>1. Турлапов, В. Е. Геоинформационные системы в экономике : учеб. метод. пособие. – Н. Новгород : НФ ГУ-ВШЭ, 2007. – 118 с.

2. Жуковский, О. И. Геоинформационные системы : учеб. пособие [Электронный ресурс] / О. И. Жуковский. – Томск : ТУСУР, 2014. – 130 с. – Режим доступа: https://edu.tusur.ru/publications/5365

3. Геоинформатика : учеб. для студ. вузов / Е. Г. Капралов, А. В. Кошкарев, В. С. Тикунов и др. ; под ред. В. С. Тикунова. – М. : ИЦ «Академия»,  $2010. - 400$  c.

*Интернет-ресурсы по тематике QGIS*

1. Официальный сайт QGIS. – Режим доступа: [http://www.qgis.org](http://www.qgis.org/) (дата обращения: 15.06.2020).

2. Уроки и советы по QGIS. – Режим доступа: <http://www.qgistutorials.com/ru/index.html> (дата обращения: 15.06.2020).

3. Полезные советы по QGIS – Режим доступа: [http://alexey.yashun](http://alexey.yashunsky.ru/2013/03/19/1350/)[sky.ru/2013/03/19/1350/](http://alexey.yashunsky.ru/2013/03/19/1350/) (дата обращения: 15.06.2020).

4. Ценные советы по QGIS на gis-lab. – Режим доступа: [http://gis](http://gis-lab.info/qa/osm-qgis-projects.html)[lab.info/qa/osm-qgis-projects.html](http://gis-lab.info/qa/osm-qgis-projects.html) (дата обращения: 15.06.2020).

5. Полезные советы по QGIS с перечнем распространенных ошибок начального использования – Режим доступа: <https://gis4arch.blogspot.com/2018/12/qgis.html>(дата обращения 06.10.2020).

#### *Онлайн-уроки на ресурсе YouTube.com*

1. QGIS 2 – № 1. Получение и установка. – Режим доступа: <https://www.youtube.com/watch?v=RSwvrrKSoPQ> (дата обращения: 15.06.2020).

2. QGIS 2 – № 5. Создание векторных слоев. – Режим доступа: <https://www.youtube.com/watch?v=vux0WaQyCE4&t=455s> (дата обращения: 15.06.2020).

3. QGIS 2 – № 11. Оформление карт. Макеты. – Режим доступа: <https://www.youtube.com/watch?v=JsreSDsX-wg&t=1259s> (дата обращения: 15.06.2020).